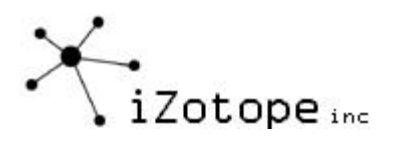

# Mastering with Ozone™

Tools, tips and techniques

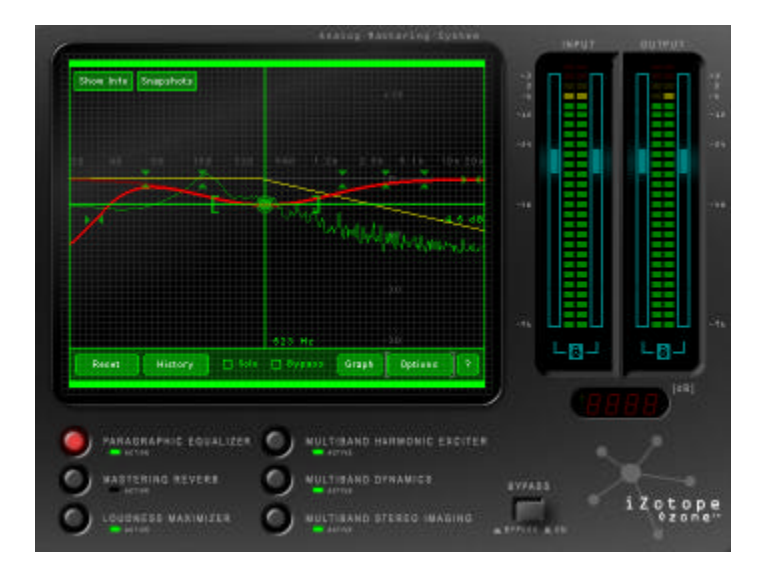

© 2001 iZotope, Inc. All rights reserved. iZotope and Ozone are trademarks of iZotope, Inc. in the United States and/or other countries. Sound Forge and Vegas are registered trademarks of Sonic Foundry, Inc. Cakewalk is a registered trademark and the Cakewalk logo is a trademark of Twelve Tone Systems, Inc. WaveLab is a trademark of Steinberg Media Technologies AG. Other product or company names mentioned herein may be the trademarks of their respective owners.

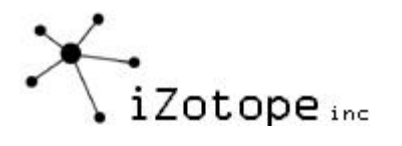

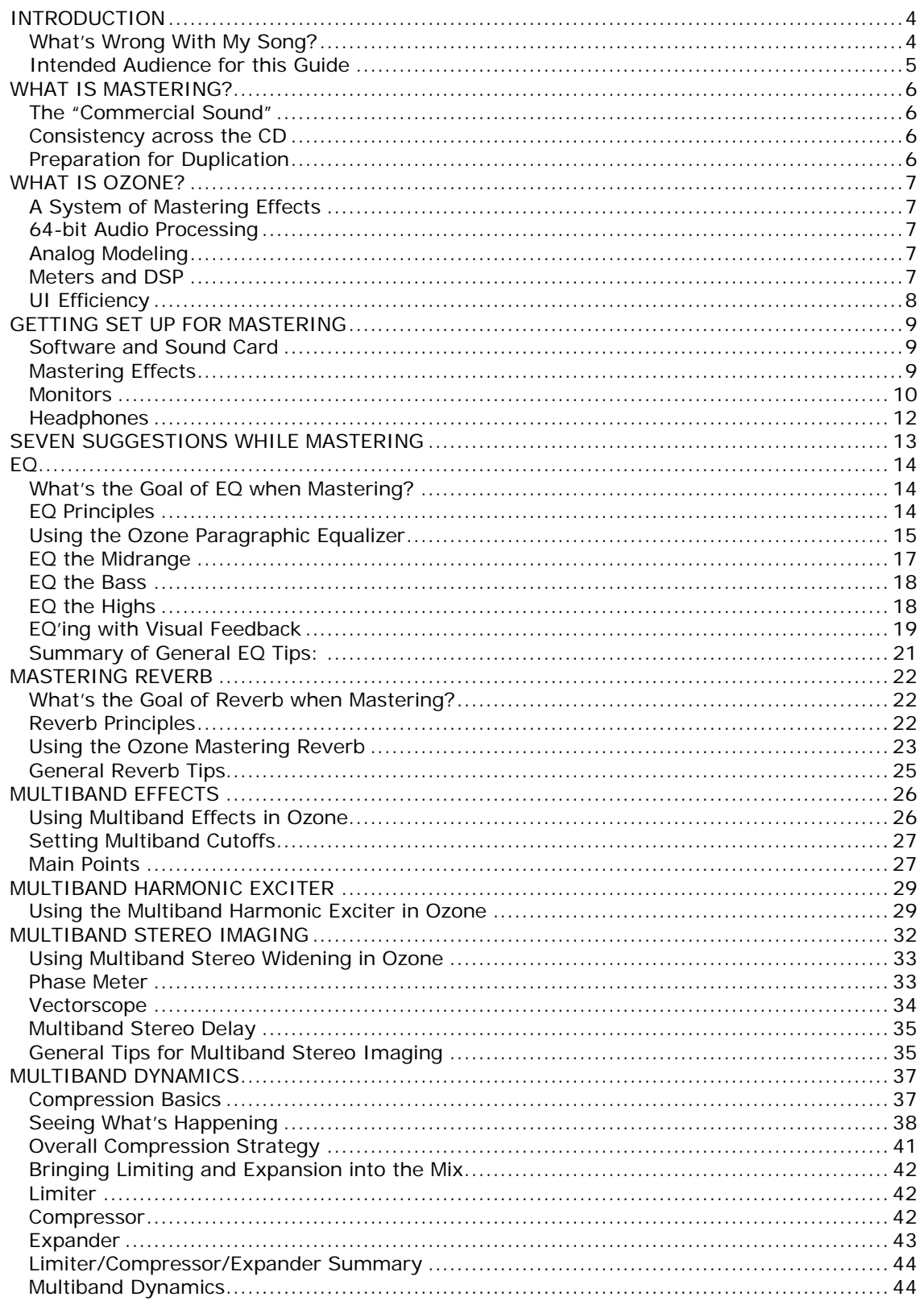

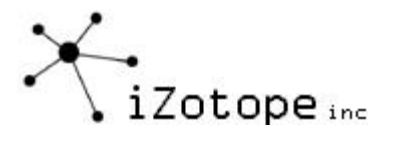

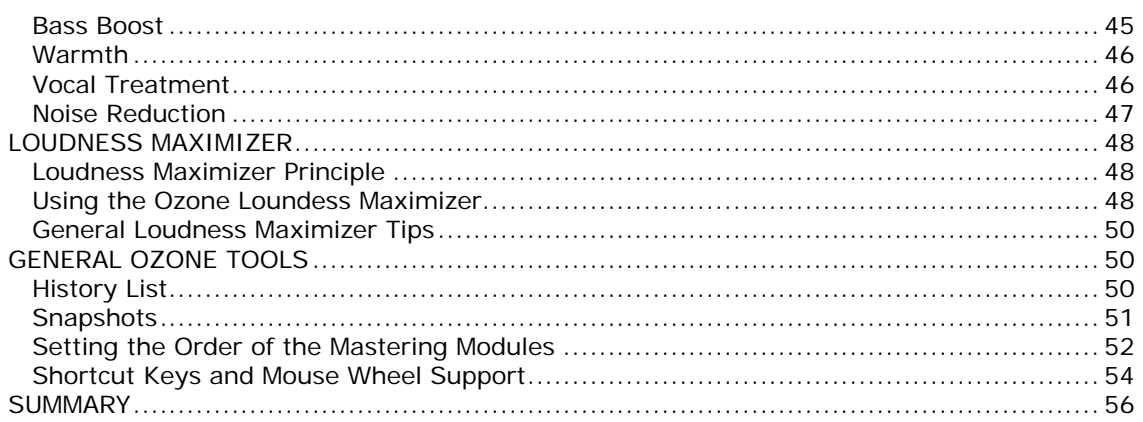

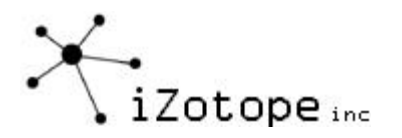

# **INTRODUCTION**

You've just finished recording what you think is a pretty good song in your project studio. The playing is good, the recording is clean and the mix is decent. So you burn it to a CD and proudly pop it in your CD player. But when you hear it played after a "commercial" CD, you realize that something is wrong.

## **What's Wrong With My Song?**

- It's not loud enough. It sounds wimpy next to other CDs. Turning it up or mixing down at a higher level doesn't solve the problem. It sounds louder, but not, well LOUDER.
- It sounds dull. Other CDs have some kind of sparkle that cuts through with excitement. You try boosting the EQ at high frequencies, but now your song just sounds harsh and noisy.
- The instruments and vocals sound thin. Commercial songs have a fullness that you know comes from some sort of compression. So you patch in a compressor and turn some controls. Now the whole mix sounds squashed. The vocal might sound fuller, but the cymbals have no dynamics. It's full…and lifeless.
- The bass doesn't have punch. You boost it with some low end EQ, but that just sounds louder and muddier. Not punchier.
- You can hear all the instruments in your mix, and they all seem to have their own "place" in the stereo image, but the overall image sounds wrong. Your other CDs have width and image that you just can't seem to get from panning the individual tracks.
- You had reverb on the individual tracks, but it just sounds like a bunch of instruments in a bunch of different spaces. Your other CDs have a sort of cohesive space that brings all the parts together. Not like rooms within a room, but a "sheen" that works across the entire mix.

Don't worry. It's not that you're doing anything wrong. There are just some things you still need to do to get that "sound". You just need the right tools and an understanding of how to use them. You won't become Bob Ludwig<sup>1</sup> overnight (or probably ever) but you can make dramatic improvements in your master recordings with a little work and some good mastering software.

We put this document together to help others in their quest for better sounding masters. We don't claim to be mastering masters. If we could master the next Christina Aguilera hit would we be writing code and manuals or sitting in a mastering studio with Christina Aguilera?

What we can give you is professional quality mastering software (iZotope Ozone $\mathbb{M}$ ) and guidance on how to use it. But in the end there are no right answers, no wrong answers, and no rules. At least if there are, we still haven't found them. So in the end just experiment and have fun.

ł

<sup>&</sup>lt;sup>1</sup> http://www.gatewaymastering.com/ Bob Ludwig has won the TEC award for mastering every year he's been eligible. That pretty much sums it up.

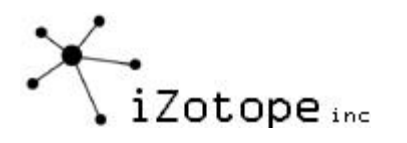

### **Intended Audience for this Guide**

- If you don't understand mastering but do have Ozone, you're in luck. Ozone gives you the tool to get "that sound" and this guide shows you how to do it.
- If you have Ozone and know the basics of mastering, this guide will still show you tricks or techniques that are possible in Ozone. Just say "yeah, I already knew that" when appropriate for the other parts.
- If you don't know anything about mastering and don't have Ozone, we still hope this guide will help you. Sure, we think you should use Ozone. But we learned a lot about mastering from "the online audio community" and we want to give something back in return (in addition to iZotope Vinyl<sup>2</sup>). This guide can be freely copied or distributed for noncommercial purposes for that reason.

ł

<sup>&</sup>lt;sup>2</sup> http://www.izotope.com/products/vinyl/vinyldx.html Analog modeling plug-in for lo-fi destruction. That pretty much sums that up.

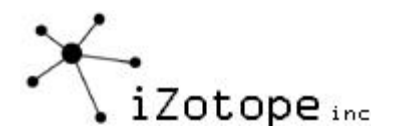

# **WHAT IS MASTERING?**

Although there are many definitions of what "mastering" is, for the purpose of this guide we refer to "mastering" as the process of taking a mix and preparing it for manufacturing. In general, this involves the following steps and goals.

## **The "Commercial Sound"**

The goal of this step is to take a good mix (usually in the form of a stereo file) and put the final touches on it. This can involve adjusting levels and in general "sweetening" the mix. Think of it as the final coat of polish, or the difference between a good sounding mix and a professional sounding master. This process can involve adding broad equalization, multiband compression, harmonic excitation, loudness maximization, etc. This process is often actually referred to as "pre-mastering" but we're going to refer to it as mastering for simplicity. Ozone was created to specifically address this step of the process: to put that final professional or "commercial" sound on a project that's been mixed down to a stereo file.

#### **Consistency across the CD**

Consideration has to be made for how the individual tracks of a CD work together when played one after another. Is there a consistent sound? Are the levels matched? Does the CD have a common "character"? This process is generally the same as the previous step, with the additional consideration of how individual tracks sound in sequence. This doesn't mean that you can make one preset in Ozone and just use it on all the tracks so that they all have a consistent sound. Instead, the goal is to minimize the differences between tracks, which will most likely mean different settings for different tracks.

#### **Preparation for Duplication**

The final step usually involves preparing the song or sequence of songs for manufacturing and duplication. This step varies depending on the on the intended delivery format. In the case of a CD it can mean converting to 16 bit/44.1 kHz audio through resampling and dithering, and setting track indexes, track gaps, PQ codes, and other CD specific markings. Ozone is not designed to address these functions by itself, but instead meant to work within dedicated applications such as Steinberg's Wavelab, Sonic Foundry's Sound Forge, Syntrillium's Cool Edit Pro and others.

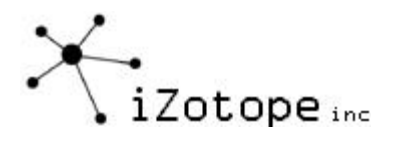

# **WHAT IS OZONE?**

# **A System of Mastering Effects**

Technically, Ozone is a DirectX plug-in, although it really encompasses several modules to provide a complete system for mastering (or technically "pre-mastering" as it addresses the processing but not the CD layout, file conversion, etc.) In addition to providing audio processing, it provides meters, tools for taking snapshots of mixes, comparing settings, and rearranging the order of the mastering modules within the system.

### **64-bit Audio Processing**

When processing audio, Ozone can perform hundreds of calculations on a single sample of audio. In a digital system, each of these calculations has a finite accuracy, limited by the number of bits used in the calculation. To avoid rounding errors from interfering with the audible portion of the audio, Ozone performs each calculation using 64-bits. Can you hear 64 bits? No. But that's the point. The rounding errors (inherent not just in Ozone but in any digital system) are pushed down into the inaudible range with Ozone.

### **Analog Modeling**

Ozone is the result of extensive research in analog modeling, i.e. creating digital processing algorithms that mimic the character of analog equipment. While it's technically impossible to model analog equipment exactly with digital 1s and 0s, Ozone provides compression, equalization, and harmonic excitation that recreates the behavior exhibited by analog equipment.

So what is this "character" of analog? There have been volumes written on this topic, and we're not sure if anyone really can explain it completely. But in the most general sense, analog processing has certain nonlinear aspects that a mathematician would consider "wrong" but many people believe sounds better musically. Any analog equalizer, for example, applies a small phase delay to the sound. It's very easy to design a digital equalizer that doesn't have this delay. More exact? Sure. Better sounding? Not really. It gets even more complex with compressors and saturation. In the end, these analog properties combine to give music warmth, bass, sparkle, depth and just an overall pleasing sound. Ozone is designed to mimic these characteristics of analog equalization, compression, and harmonic excitement.

#### **Meters and DSP**

Some mastering engineers don't need meters. They only need to listen. They can hear a sound and know its frequency, or hear a level and know when it's compressing. For the rest of us, though, each module within Ozone combines audio processing controls with visual feedback through appropriate meters. When equalizing, you can see a spectrum. When compressing, you can see a histogram of levels. When widening, you can see phase meters. There is no substitute for using your ears, but think of it like driving a car. When you first start driving, you spend a lot of time looking at the speedometer. Over time, you develop an instinct and need the meters less. But from time to time, we've all looked down and thought "hmmm, I had no idea I was driving that fast". Whether using Ozone or not, whether you're just starting with mastering or have been doing it for years, you can always benefit from the second opinion that a good set of visual displays can provide.

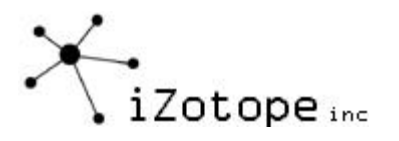

# **UI Efficiency**

A mastering session can be long and tiring. The last thing you need to be stressed about is how to turn a knob with a mouse. There are no knobs in Ozone. It's pure software, not software stuck in some hardware paradigm of yesteryear<sup>3</sup>. Instead of spending time thinking about how to make Ozone look like a 1960s compressor, we spent countless hours using it and refining it to make it as usable as possible. It's flat and simple with support for keyboard shortcuts and wheel mice.

-

 $3$  We're not religiously against the hardware look. iZotope Vinyl has knobs and screws and brushed steel. In a simple plug-in that can be fun, but Ozone had far too much depth to continue that "hardware" paradigm.

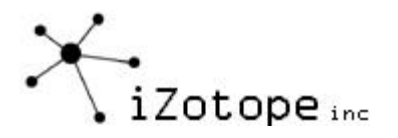

# **GETTING SET UP FOR MASTERING**

#### **Software and Sound Card**

To master on a PC you need some type of editing software and a sound card. There are plenty of reviews and articles on software and sound cards, so we defer to other sources for you to make your choice.

One important point is that when mastering you're really just focused on improving a mixeddown stereo file. Applications such as Wavelab, Sound Forge, and Cool Edit are designed specifically for working with stereo files. However, you can bring a stereo file into a multitrack program (i.e. SONAR, SAW, Samplitude, Vegas, Cubase, Nuendo, Logic, etc.) as a single stereo track and master it that way. We caution you against doing mixing and mastering in one step, though. That is, trying to master while also mixing the multitrack project. While you could put Ozone as a master effect on a multitrack project, the first practical problem is that this requires more CPU than necessary as the software is both trying to mix your tracks as well as run Ozone (which does require more CPU than a typical plug-in). The second problem is that you're tempted to try to mix, master, arrange, and maybe even rerecord in the same session. When we're working we like the separation of recording/mixing and mastering. You focus on the overall sound of the mix and improving that instead of thinking "I wonder how that synth part would sound with a different patch?" Get the mix you want, mix down to a stereo file, and then master as a separate last step<sup>4</sup>

### **Mastering Effects**

When mastering, you're typically working with a limited set of specific effects.

- Compressors, limiters, and expanders are used to adjust the dynamics of a mix. For adjusting the dynamics of specific frequencies or instruments (such as adding punch to bass or warmth to vocals) a multiband dynamic effect is required, as opposed to a single band compressor that applies to the entire range of frequencies in the mix.
- Equalizers are used to shape the tonal balance.
- Reverb can add an overall sheen to the mix, in addition to the reverb that may have been applied to individual tracks.
- Stereo Imaging effects can adjust the perceived width and image of the sound field.
- Harmonic Exciters can add a presence or "sparkle" to the mix.
- Loudness Maximizers can increase the loudness of the mix while simultaneously limiting the peaks to prevent clipping.
- Noise reduction effects can optionally be used to remove background noise, electrical hum, etc.

We don't think there's any single "correct" order for effects when mastering. In Ozone, the default order of the mastering modules (the path the signal follows through Ozone) is:

- 1) Paragraphic Equalizer
- 2) Mastering Reverb
- 3) Multiband Dynamics

ł

<sup>&</sup>lt;sup>4</sup> Like everything in this guide, this is just our suggestion based on the way we work (when we're working on music and not coding DSP). Work the way you work best.

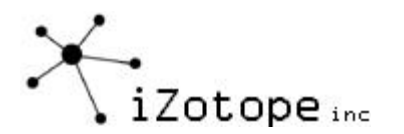

- 4) Multiband Harmonic Exciter
- 5) Multiband Stereo Imaging
- 6) Loudness Maximizer

This order can be changed. In fact, you should experiment with different orders. The only exception in all cases that we can imagine is that if you're using the Loudness Maximizer it should be placed last in the chain.

To change the order in Ozone, click the "Graph" button.

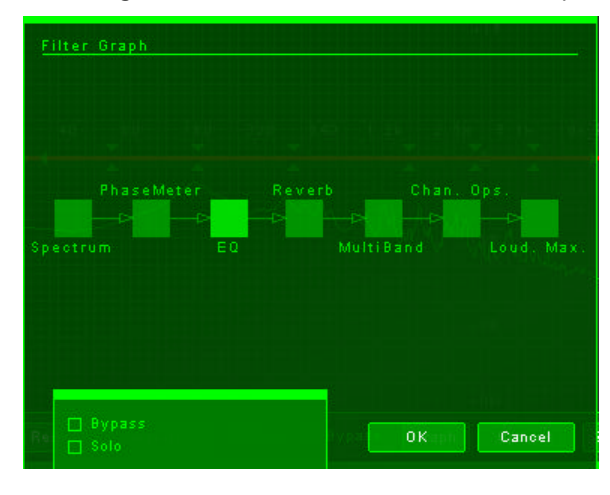

This brings up a display of the modules. You can reorder the modules by simply dragging them around. If you want to bypass a module, just select it and click Bypass.

For convenience, the multiband modules are represented by one block. You can zoom in on this block to change the order of the multiband dynamics, stereo imaging, and harmonic excitation within this block.

Note that the location of the meters in the signal chain can also be changed. This allows you to set whether the spectrum is based on the signal going into or coming out of the EQ, for example.

Note: While it is possible to reorder the modules while audio is playing, keep in mind that a different signal order can create completely different sounds and levels, even with the same settings for each module. Reordering while music is playing through audio is playing could cause a sharp jump in output level. Stop the audio from playing, reorder the modules, hit OK, and start the music playing again with one hand on the level of your mixer.

# **Monitors**

It's important that you monitor on decent equipment when mastering. If your playback system is coloring the sound, you can't possibly know what's in the mix and what's caused by your playback system.

That doesn't mean that you can't get decent results with relatively inexpensive equipment  $5$ The key is knowing the limitations of what you're monitoring on and learning to adjust for it in your listening.

For studio monitors, the most common problem is lack of bass, specifically below 40 Hz or so. These monitors just don't have the size or mass to move that much air at that low a frequency. One solution is to complement a pair of studio monitors with a subwoofer. If so, make sure you adjust the subwoofer so that it doesn't exaggerate the bass.

How do you do this? If you have a mic that's flat down to 20 Hz, here's a quick and dirty way to do it.

-

<sup>&</sup>lt;sup>5</sup> We don't want this to be a hardware guide, but you can check out the forums at

http://www.homerecording.com for discussions on monitors, headphones, and lots of other things. This is forum isn't run by iZotope, but is just a good place to discuss mixing and mastering.

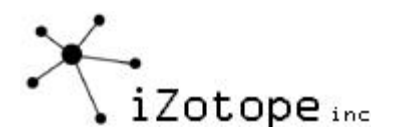

- 1) Take a song with a good range of frequencies in it. We just randomly chose Vasoline (Stone Temple Pilots)<sup>6</sup>. As long as there's a broad spectrum, it doesn't matter (we did say this was the quick and dirty method)
- 2) Put Ozone's spectrum in average mode and loop a section of the song. Save it as a snapshot (click the Snapshot button, click Snapshot button A and you'll see a frozen blue line)
- 3) Place the mic in the spot where you would be listening from, and play the loop through the monitor/subwoofer combination. We used Cakewalk SONAR with effects on input enabled, so that we could see the result in real time.
- 4) Adjust the subwoofer level until the sound picked up by the microphone (the green line) is close to the spectrum of the source (the blue snapshot).

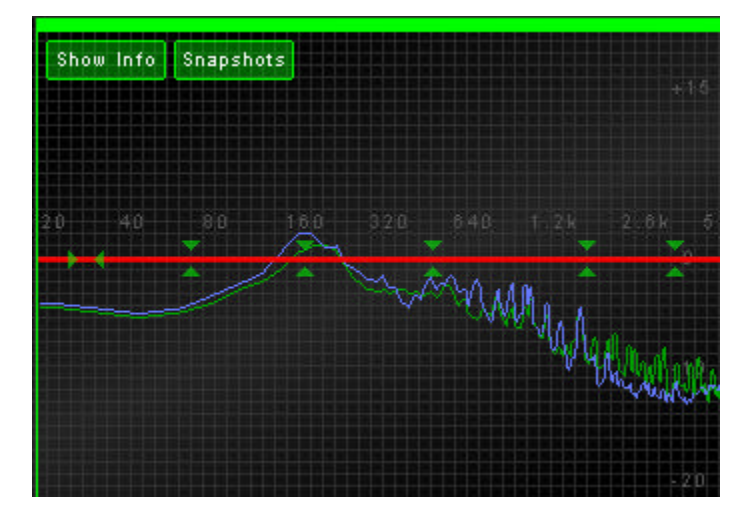

It's not exact and there are several variables here (the inherent frequency response and location of the microphone being the most significant) but it can get you close.

You'll never get a perfect listening environment, and you can never predict how the mix on your listening setup will translate to the systems others will use to play back your song. With that in mind, here are some tips we've picked up on learning to master on studio monitors:

- 1) Listen to music that you know well and have listened to on many systems. Spend some time "getting to know" your monitors. Play your favorite CDs through them. You probably know how these CDs sound on a home system, a car radio, etc. and this will help you learn to adjust your listening for your monitors.
- 2) The bass will typically be under-represented on small studio monitors.
- 3) Monitors are very focused in terms of their sound field, and the imaging is typically more pronounced than on other systems.

ł <sup>6</sup> Not entirely randomly, as we like STP and the CD was nearby. But there's no scientific reason.

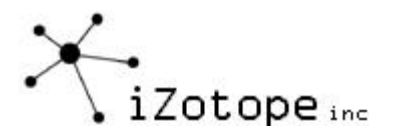

#### **Headphones**

Heaphones are another option for monitoring. There are entire sites and forums dedicated to headphones (such as http://headroom.headphone.com) so again we'll leave our hardware recommendations out of it and just advise you to ask around here and on forums.

When working with headphones, here are a few things to keep in mind.

- 1) Bass is sometimes under-represented on headphones, since bass on loudspeakers is often perceived from physical vibrations (what you feel) as well as from the acoustics (what you hear)
- 2) Imaging on headphones is very different than imaging on speakers.
- 3) Equalization can be very different on headphones compared to loudspeakers. The listening room, your head and even your outer ear have filtering properties that alter the frequency response of the music. This "natural equalization" is bypassed when you listen on headphones. If you're interested in learning more about this phenomenon, look into "diffuse field" headphones.

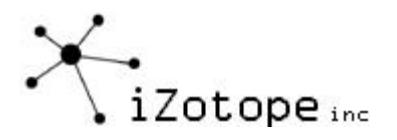

# **SEVEN SUGGESTIONS WHILE MASTERING**

Before you jump into a marathon mastering session, here are seven things that are good to remind yourself of periodically.

- 1) Have someone else master your mixes for you. OK, in most project studios we realize that the same person is often the performer, producer, mixer, and mastering engineer. At least get someone else to listen with you. Or find someone who will master your mixes if you master theirs. You're too close to your own music. You'll hear things other listeners won't hear, and you'll miss things that everyone else does hear.
- 2) Take breaks and listen to other CDs in between. Refresh your ears in terms of what other stuff sounds like. OK, the pros just instinctively know what sound they're working towards, but for the rest of us being reminded from time to time during the process isn't such a bad idea.
- 3) Move your listening position. Studio reference monitors are very focused and directional. The sound can change significantly depending on your listening position. Shift around a bit. Stand across the room for a moment.
- 4) Listen on other speakers and systems. Burn a CD with a few different variations and play it on your home stereo system, or drive around and listen to it in your car. Don't obsess over the specific differences, but just remind yourself what other systems sound like.
- 5) Check how it sounds in mono. Check how it sounds with the polarity inverted on one speaker. People will listen to it this way (although maybe not intentionally) and while your master probably won't sound great this way hopefully it won't completely fall apart either. Ozone provides a quick check for this by clicking on the Channel Ops button. You can quickly switch to mono, switch left and right speakers, and flip the polarity of speakers.

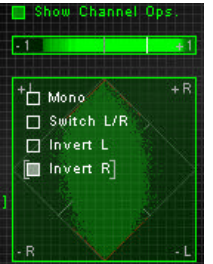

- 6) Monitor at normal volumes, but periodically check it at a higher volume. When you listen at low to medium volumes, you tend to hear more midrange (where the ear is most sensitive) and less of the lows and highs. This is related to something called the Fletcher-Munson effect, which involves how different frequencies are heard differently depending on the playback volume. So check from time to time how it sounds at different volume levels.
- 7) When you think you're done, go to bed, and listen again the next morning.

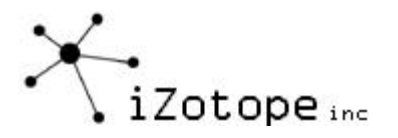

# **EQ**

A reasonable starting point when mastering is equalization. While most people understand how equalizers work and what they can do, it's not always easy to balance a mix with one.

## **What's the Goal of EQ when Mastering?**

When we're trying to get our mixes to sound good, what we're shooting for is a "tonal balance". Any instrument specific equalization has hopefully been done during arranging and mixdown, so we're just trying to shape the overall sound into something that sounds natural. Sometimes that's easier said than done, but there are some general techniques you can use to get a decent tonal balance.

### **EQ Principles**

Here's a basic review of the principles of equalizers before jumping into the process.

There are many different types of equalizers, but they are all meant to boost or cut specific frequencies or ranges of frequencies. Our focus here is on parametric equalizers, which provide the greatest level of control for each band.

Parametric EQs are typically made up of several bands. A band of EQ is a single filter. You can use each band to boost or cut frequencies within the range of the band. By combining bands, you can create a practically infinite number of equalization shapes.

The picture below shows the equalizer screen in Ozone, but the principles are the same for most parametric EQs. There are 8 sets of arrows, which represent 8 bands of equalization. One band is selected, and has been dragged down to cut the frequencies in the range of 3753 Hz by  $-3.5$  dB.

The bright red curve shows the composite or overall effect of all the bands combined. The darker red curve shows the effect of the single band that's selected.

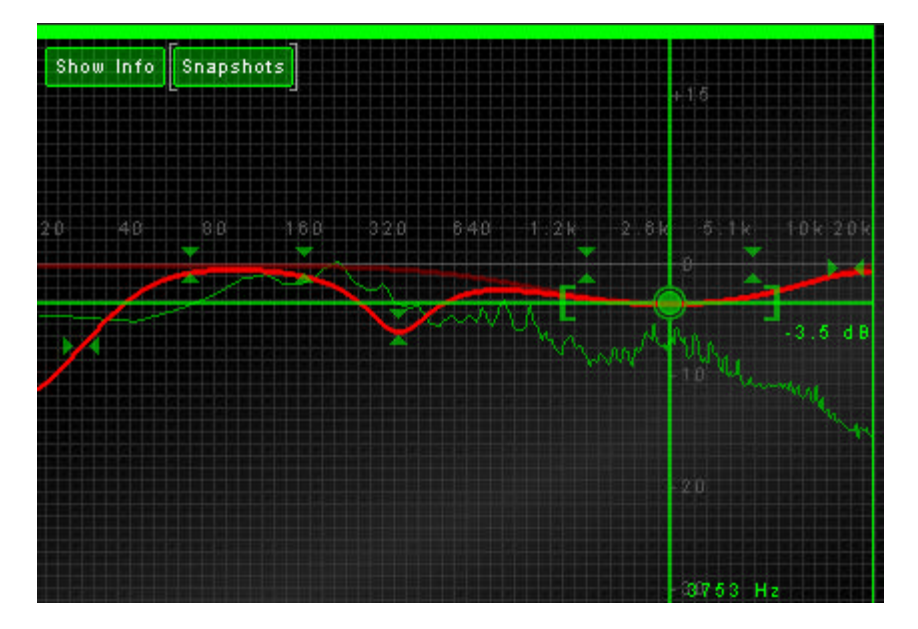

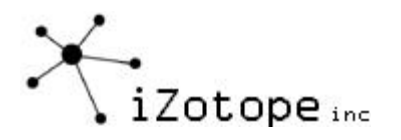

Each band of parametric equalization typically has three controls:

### Frequency

The center frequency dictates where the center of the band is placed.

#### Q and/or Bandwidth

Q represents the width of the band, or what range of frequencies will be affected by the band. A band with a high Q will affect a narrow band of frequencies, where a band with a low Q will affect a broad range of frequencies.

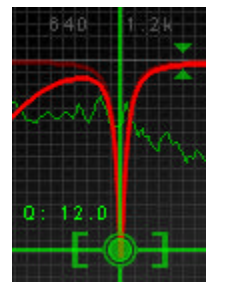

**A Narrow Filter (Q=12 )**

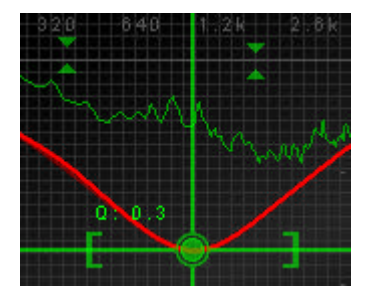

**A Broad Filter (Q=0.3)**

 $Q$  and bandwidth are related by the formula  $Q = (filter center frequency)/(filter bandwidth)$ . So as Q gets higher, the bandwidth of the filter gets narrower.

#### Gain

This determines how much each band boosts (turns up) or cuts (turns down) the sound at its center frequency.

# **Using the Ozone Paragraphic Equalizer**

Ozone includes a parametric equalizer presented in a graphical way, which is often referred to as a paragraphic equalizer.

The paragraphic equalizer has 6 adjustable filter bands that can be used to boost or cut frequencies. To adjust the gain of a band, you grab the center and move up or down. To adjust the frequency, you drag left or right.

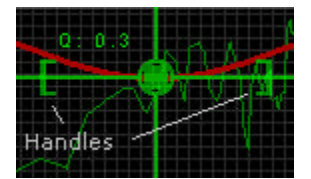

To adjust the Q or width of a band, you can grab the side handles of the band and drag them apart.

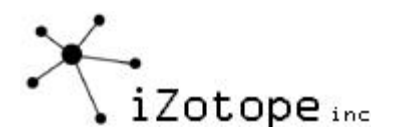

In addition to the 6 peak filters, Ozone has a low and high shelf filter, represented by the horizontal arrows (as opposed to the vertical arrows for the peak filters).

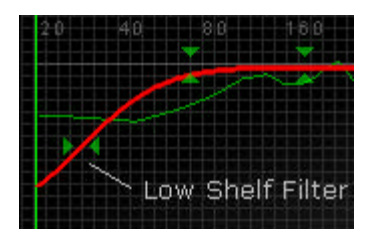

The shelf filters operate similarly to the peak filters, with the difference that they only have one side or slope. Instead of a "bell" shape, they are used to slope the high and low ends of the spectrum.

#### Controls for Adjusting EQ Bands

In addition to basic mouse support, Ozone supports the following controls for adjusting EQ bands:

- 1) You can use the arrow keys to adjust a band up/down or left/right. If you hold down the Shift key when using the arrow keys the adjustment is accelerated.
- 2) You can adjust the Q of a band by using the wheel of a wheel mouse or the PgUp/PgDn keys.
- 3) You can select multiple bands by holding down the Ctrl key and clicking multiple bands. The grouped bands are indicated by "compressed arrows". To adjust them as a group, drag the first band selected and the rest will move with appropriate relative motion (or use arrow keys to move the entire group). This is useful if you have an overall shape that you like but want to raise or lower the gain of the entire curve.

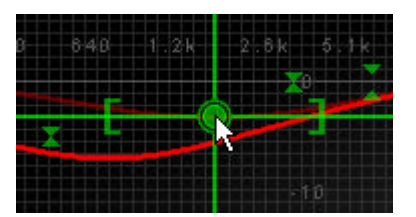

- 4) If you hold down the Shift key and drag an EQ band, the EQ band will be "locked" in the direction that you're dragging. So if you just want to change the gain without affecting the frequency (or vice versa) just hold the Shift Key while you drag.
- 5) If you hold down the Alt key and click on the spectrum, you have an audio magnifying glass that lets you hear only the frequencies that are under the mouse cursor, without affecting your actual EQ settings. This is useful for pinpointing the location of a frequency in the mix without messing up your actual EQ bands. Releasing the mouse button returns the sound to the actual EQ. You can set the width of this filter in the Options dialog.

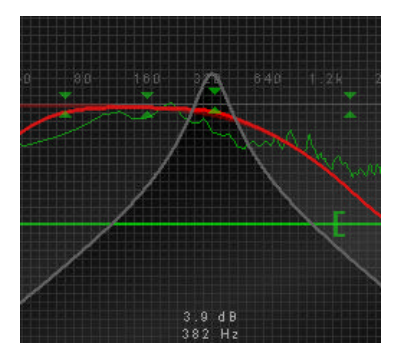

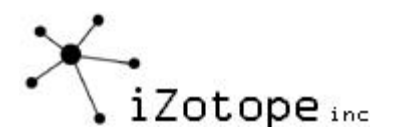

6) If you'd rather use numbers as opposed to visual EQ bands, clicking on the Show Info button gives you a table view of the EQ band settings. You can enter values for the EQ bands directly in this table, or simply position the mouse over a value and change it by turning the wheel of a wheel mouse.

You can also disable bands with this table by clicking on the square box to the left of a band.

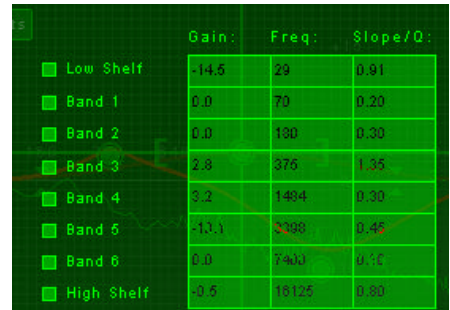

# **EQ the Midrange**

So you're ready to EQ. Now what?

Listen and try to identify any problems that you hear. Start with the midrange (vocals, guitar, midrange keyboard, etc.) as this will typically represent the heart and soul of the song. Does it sound too "muddy"? Too nasal? Too harsh? Compare it to another mix, perhaps a commercial CD. Try to describe to yourself what the difference is between the two mixes around the midrange.

# Too muddy?

Try cutting between 100 to 300 Hz (Band 2 in Ozone is set at 180 Hz by default. Try cutting the gain a few dB using this band)

# Too nasal sounding?

Try cutting between 250 to 1000 Hz. (Band 3 in Ozone is set by default at 520 Hz for this purpose)

#### Too harsh sounding?

This can be caused by frequencies in the range of 1000 to 3000 Hz. Try cutting this range a few dB. (Band 4 in Ozone is set at 1820 Hz for this purpose)

Hopefully, using a band or two in these regions will give you a better sounding midrange. Remember that you can use the Alt-click feature to focus just on specific ranges and highlight what you're hearing. Another common technique is to start by boosting a band to highlight a region of the spectrum, and then cutting it once you've centered on the problem area.

You'll get the most natural sound using wide bands (Q less than 1.0). If you find yourself using too narrow a notch filter, or too much gain, you may be trying to fix something that EQ on a stereo mix can't fix. Go back to the individual tracks and try to isolate the problem that way. Note also that the wider the band, in general the less gain you need to apply.

In addition, your ears quickly get used to EQ changes. You may find yourself boosting more than necessary to hear the difference. Use the History window (click on the History button) to go back and audition settings prior to making changes. Comparing the difference before and after a series of subtle EQ changes can help prevent you from overdoing boosts or cuts.

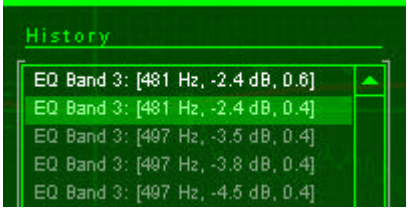

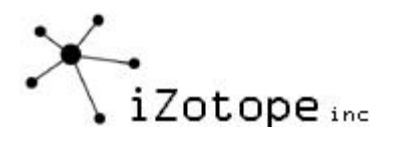

#### **EQ the Bass**

In comparing your mix to commercial mixes at this stage, you're probably tempted to boost the bass using the equalizer. Resist the temptation. Don't worry, your mix will get that low end punch, but we'll do it using a multiband compressor.

A reasonable use of EQ in the low end is to shelf filter below 30-40 Hz. Purists might find this alarming, as yes, we can hear down to 20 Hz and some musical information can be lost. Typically what people consider "bass" though is in the 50-100 Hz region, and the audio in the 20-40 Hz range can usually be rolled off. The benefit is that you can remove some low frequency rumble and noise that could otherwise overload your levels.

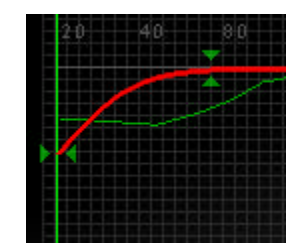

Keep in mind that for bass, or any EQ change for that matter, every action has an opposite reaction. If you increase one frequency, you can mask another frequency. The flipside of this is that cutting one frequency can be perceived as a boost to another frequency. Each change that you make can affect the perception of the overall tonal balance of a whole.

Bass guitars and kick drums can span a wide frequency range. Where the "oomph" of the kick drum can be centered around 100 Hz, the attack is usually found in the 1000-3000 Hz region. Sometimes you can get a sharper sounding "bass" sound by focusing on the higher frequency attack, as opposed to the 100 Hz region which can cause "mud".

On the other hand, if you want to add that hip-hop style "ring" to the bass, try a peak at 50-60 Hz as shown to the right.

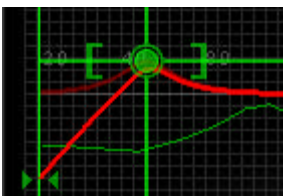

# **EQ the Highs**

Finally, take a listen to the higher end frequencies in your mix.

- Don't be surprised if when comparing your mix to commercial CDs yours sounds a little dull or muffled. You could compensate for this with some high frequency EQ, with a low Q (wide bandwidth) band around 12-15 kHz. Alternatively, you could skip the EQ and add some sparkle and shine using a multiband harmonic exciter.
- Be careful boosting around 6000-8000 Hz. You can add some "presence" in this area, but you can also bring out an annoying sibilance or "ssss" sound in the vocals. (note: see the section on multiband dynamics for "de-essing" or sibilance control)
- Noise reduction is a huge topic in itself, but you can sometimes reduce tape hiss or other noise by cutting high frequencies around 6000 to 10000 Hz. (You can also approach noise reduction using multiband gating, or dedicated noise reduction tools)

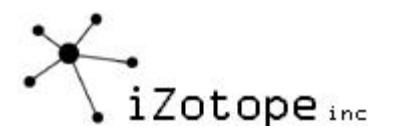

- A generally pleasing tonal balance is a high frequency spectrum that rolls off gradually. Shown below is a "signature" spectrum that many commercial recordings exhibit. The song used in this case was Little Feat's "Hate to Lose Your Loving", but if you have Ozone try analyzing a few CDs with the spectrum in average mode and you'll probably be amazed at how many follow the same slope.

This signature is so common that we built into Ozone the ability to overlay this line on the spectrum. Click on the Snapshots button from the Paragraphic EQ screen and select the "6 dB guide". The sloped yellow line will appear as a guide for equalizing the high frequencies of your mix.

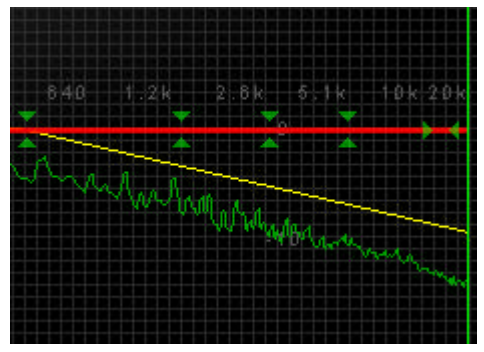

# **EQ'ing with Visual Feedback**

The key to setting the tonal balance of a mix with an EQ is developing an ear for what frequencies correspond to what you're hearing. The most appropriate visual aid in this case is a spectrum analyzer.

The spectrum analyzer from Ozone is shown below, although others provide similar views and options. The green line represents the spectrum or FFT, calculated in real time, ranging from 20 Hz to 20 kHz, the range of human hearing.

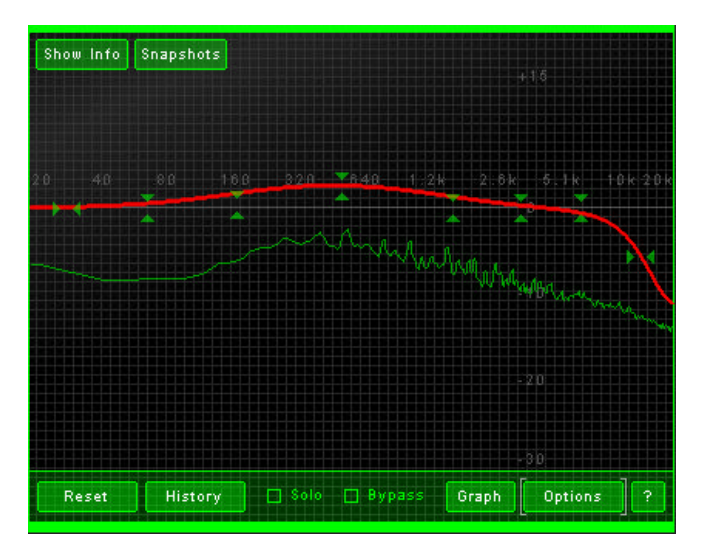

Peaks along the spectrum represent dominant frequencies. In the case of the song above, you can see a dip in frequencies between 20 and 160 Hz, which could be compensated by using low frequency EQ or bass compression.

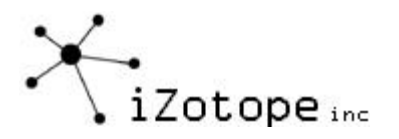

Converting audio into a spectrum representation involves several internal calculations. The most typical options regarding these calculations are:

**Peak hold:** Allows you to show and hold the peaks in the spectrum. (note that in Ozone you can reset the peak hold at any time by clicking on the spectrum).

**Average or real time**: If you're concerned with peaks or short frequencies you can run the spectrum real time mode. For comparing mixes and visualizing the overall tonal balance, select Average mode. Instead of overwriting the display of old samples with new samples, Average mode averages new samples into the prior samples to provide a running average of the tonal balance. You can reset the average at any time by clicking on the spectrum.

**FFT Size:** Without getting into the math, the higher the FFT size, the greater frequency resolution. An FFT size of 4096 is usually a good choice, although you can go higher if you want better resolution, especially for focusing in on lower frequencies.

**Overlap and Window:** These are more advanced options that determine how the window of audio is selected and transformed into a frequency representation. In general an Overlap of 50% and a Hamming window will give good results.

Note that in Ozone you can turn off the spectrum display from the Options dialog to conserve CPU or to minimize visual distraction.

#### **Snapshots**

A powerful tool for comparing the tonal balance of your mix to other songs is by using spectrum snapshots. This is done by clicking on the Snapshots button.

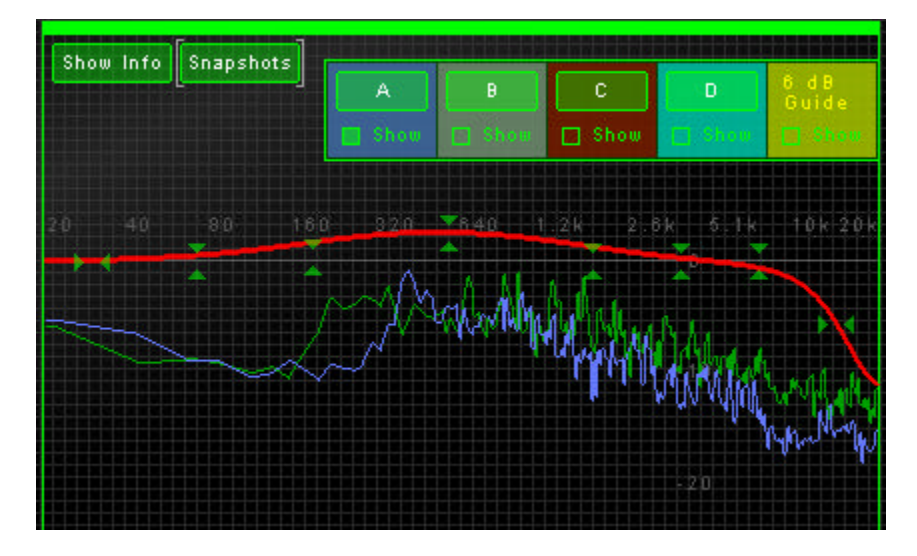

You have access to four Snapshots, marked with the buttons labeled A through D. Clicking on a button takes a snapshot of the spectrum at that instant in time. You can show individual snapshots by clicking the "Show" checkbox below each Snapshot button.

In most cases, you should use Snapshots when the spectrum is in Average Mode. This will allow you to compare overall tonal balance without being distracted by short peaks.

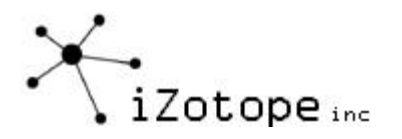

#### **Summary of General EQ Tips:**

- 1) Try to cut bands instead of boosting them.
- 2) Cutting or boosting more than 5 dB means you probably have a problem that you can't fix from the stereo master. Go back to the multitrack mixing step.
- 3) Use as few bands as possible
- 4) Use gentle slopes (wide bandwidth, low Q)
- 5) Shelve below 30 Hz to get rid of low frequency rumble and noise.
- 6) Try using bass dynamics (i.e. multiband compression) instead of boosting low EQ if you're trying to add punch to the bass or kick.
- 7) Try bringing out instruments by boosting the attacks or harmonic frequencies of the instrument instead of just boosting their fundamental "lowest" frequency. If you try to bring out the fundamentals of every instrument your mix will just sound like mud.
- 8) Try using multiband harmonic excitation instead of boosting high EQ to add sparkle or shine. This, like everything in this guide, is purely subjective. Compare harmonic excitation to the effect of a gentle sloping EQ boost around 12-15 kHz.
- 9) Use your ears and your eyes. Compare to other mixes using both senses.

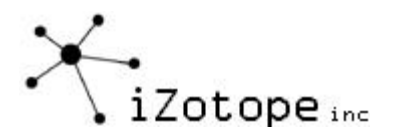

# **MASTERING REVERB**

#### **What's the Goal of Reverb when Mastering?**

If you've done a good job with reverb on the individual tracks and as a result have a cohesive sense of space, you probably won't need to add any additional reverb to the final mix. In some cases, however, a little mastering reverb can add an overall finish to the sound. For example:

- 1) A recording made "live" in an acoustic space might have troublesome decays or room modes. In this case, a coat of reverb to the final mix can help smooth over any imperfections in the original acoustic space.
- 2) A short reverb can add fullness to the mix. In this case, you're not trying to add more perceptible space to the mix, but instead creating a short reverb at a low level that fills in the sound.
- 3) In some cases, you don't have a good sense of ambience or cohesive space in the mix. Each track or instrument might have its own space, but they don't seem to gel together in a common space. Mastering reverb can be used as a "varnish" in this case to blend together the tracks. Yes, this is a type of band-aid for glossing over a mix, but sometimes that's all you can do.

### **Reverb Principles**

In the simplest sense, a reverb simulates the reflections of sound off walls by creating dense echoes or delays of the original signal. Since walls absorb sound over time, the delays or reflections in a reverb decay over time. In addition, as the signal is delayed or reflected over time, the number of echoes increases (although decreasing in level) and you hear a "wash" of sound as opposed to individual echoes.

There are many types of reverbs, from plates to springs to reverse reverbs to gated reverbs. In the context of mastering, we (iZotope) tend to separate reverbs into two categories: Studio and Acoustic. This isn't a technical definition, but more of a way of thinking about reverb.

Acoustic reverbs<sup>7</sup> simulate a realistic acoustic space. For placing individual performers (tracks) in a virtual room, these are excellent choices. You can clearly hear the "early reflections" from the original signal echoing off the nearest walls, and decaying into a space with later reflections. You also have a clear sense of the "positioning" of the track in the room.

Studio reverbs on the other hand are artificial simulations of rooms, and while they may not sound as natural as an acoustic reverb they have been used so much on commercial recordings that we have come to accept and even expect them. Do they sound like a real room? No. They are an effect of their own, and they give an overall sheen or "lush" ambience to a song. You don't picture the musicians performing in a real acoustic space, but instead experience a wash of ambience<sup>8</sup>. You can overdo it and it can wash your mix right down the drain, but just a touch can wash away any imperfections in the original mix and give it a nice sheen.

-

<sup>&</sup>lt;sup>7</sup> Such as Cakewalk Audio FX3 or Sonic Foundry Acoustic Mirror

<sup>&</sup>lt;sup>8</sup> Think of the reverb in Enya's Orinoco Flow "Sail Away"

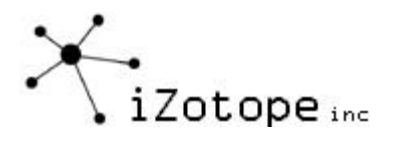

### **Using the Ozone Mastering Reverb**

Ozone provides a "studio-style" reverb that you can apply to your mixes. It's a 64-bit algorithm designed to create a thick or lush sound. It was also designed to provide you the controls you need, and just the controls you need, for optimizing it for mixes. There are no gate, reverse or other "special effect" reverb controls that might be great for individual tracks, but not for overall mixes. Think of it almost as a "coating" reverb for track reverb.

The best way to become familiar with the sound is to load up a song, solo the reverb module (so you only hear the effect of the reverb processing) and solo the reverb signal so you don't even hear the original direct mix. You only hear the reverb.

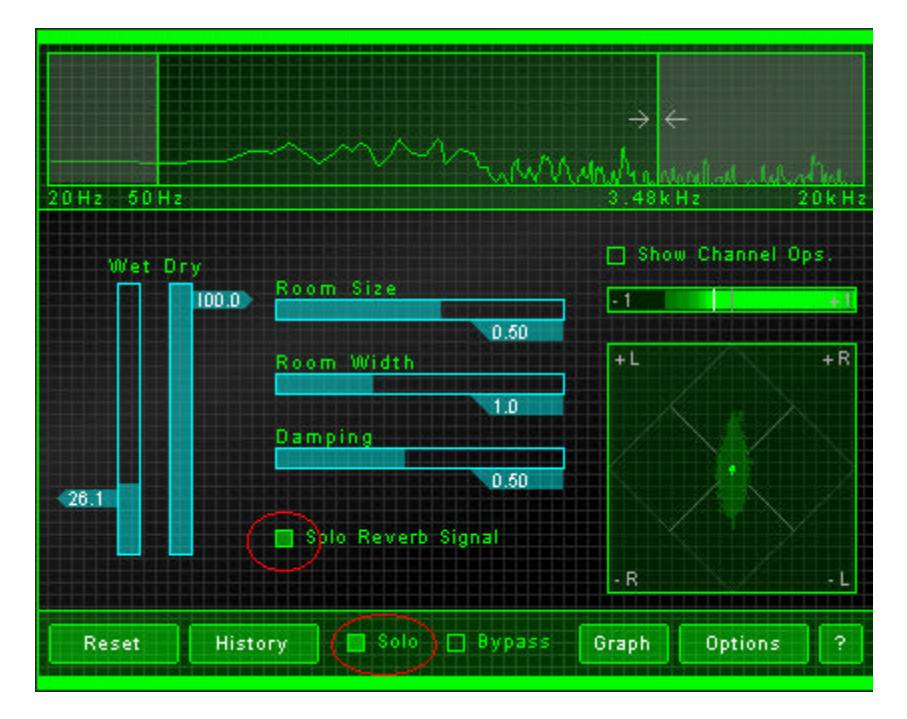

First of all, turn up the Wet fader. This controls the amount of reverb that is being mixed back into your mix. Adjust it to a comfortable listening level to go through this section of tutorial, which will probably be much higher than what you would want if you were actually adding this much reverb back into your mix.

#### Room Size

In an "acoustic" sense, this controls the overall size of the room. Since this a studio reverb and isn't trying to sound like a real room, perhaps a more accurate technical definition would be "decay time". Higher values will give longer reverb times, as it will take longer for the sound to decay.

> If you're trying to "wash over" a mix, you'll probably want to try values in the range of 0.3 to 0.6 for this fader. As a general tip, if your mix already has reverb on the individual tracks (which it probably does) try to set the room size of length of the reverb slightly longer than the reverb on the original tracks. You can always adjust the level of the mastering reverb with the Wet slider, and a longer decay time on the overall mix will blend things together

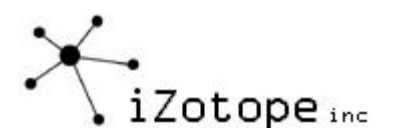

better. In general, if we're going to apply mastering reverb we usually end up with Wet around 5.0 to 15.0 (and Dry at 100.0)

Another interesting effect to play around with is to use a small room size, anywhere from 0.1 to 0.3, and turn up the wet slider a little more to 20 or 30. In some cases this can create a fuller sound by adding a short reverb or doubling to the mix. It can also make some mixes sound terrible. (listen before you send it to the duplicator) You'll also want to keep the Room Width at 1.0 if you use this effect, as spreading out an extremely short reverb wouldn't be very natural since you'd be creating a small room with wide walls, which just doesn't make sense (or sound good)

### Room Width

The Ozone mastering reverb is of course a stereo reverb. It doesn't return the same reverb signal in the left and right channels, as this would sound unnatural, and not what would happen in a room. Instead, it creates a nice spacious "diffuse" sound by returning slightly different left and right channels of reverb. The Room Width slider lets you control how different the left and right channels will be. In an "acoustic" sense, you perceive this as the width of the room, or at least the width of the reverb signal.

- In most cases, you'll want the width to be from 1.0 to 2.0.
- As you turn up the width, you'll tend to perceive more reverb. At higher room widths, try turning down the room size. This might seem counterintuitive, but give it a listen (turn up the width to an extreme of 3.0) and you'll hear what we mean. The ideal balance is, well, a balance between the two.

#### **Damping**

In a real room, the sound decays as it bounces off the walls. But not all frequencies decay at the same rate. A padded cell<sup>9</sup> would decay the high frequencies faster than a bathroom. Different rooms and wall materials have different absorption properties, and the Damping control lets you control the characteristics of the high frequency decay of the signal.

Lower damping settings will result in a brighter sounding reverb. Higher values are, well, less bright.

We typically use Ozone with the Damping set from 0.5 to 0.8.

#### **High and Low Cutoffs**

You may have noticed that the mastering reverb has a spectrum with two vertical lines on it. These vertical lines are not the same as the multiband controls found in the multiband modules, but instead control the rolloff of the reverb signal in this module.

You can drag the lines to the left or right to change the bandwidth of the reverberated signal that is returned and mixed back into your mix. The area between the lines will be the reverb signal that you hear.

Note: As you drag the handles, wait a second to let the filters fully affect the signal. Ozone uses analog modeled cutoff filters that have a time constant. The downside is that it takes a

-

<sup>&</sup>lt;sup>9</sup> Not that we've actually been in a padded cell, but that's how we imagine it would sound.

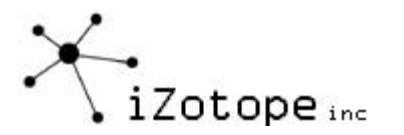

second or two after you move a cutoff to hear the fully processed result. The upside is that they sound smooth and "musical".

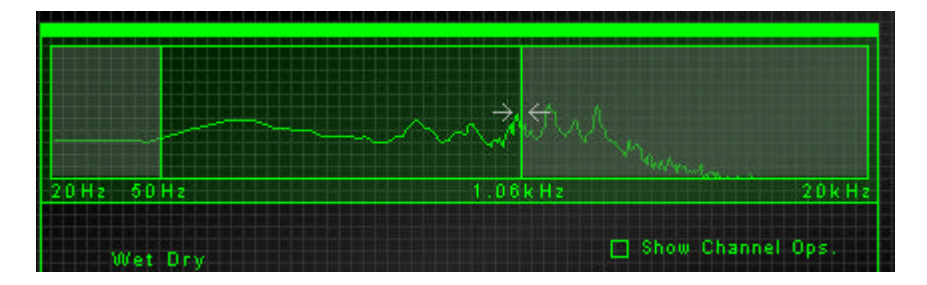

So where should you put the cutoffs? Well, the mastering reverb in Ozone rolls off with high frequencies by design, so you don't necessarily need to roll off the high frequencies yourself. At the same time, rolling off the highs (moving the right line to the left) can take away some of the "tinny-ness" of the reflections, and rolling of the lows (moving the left line to the right) can take away some of the rumble of the reflections.

We tend to start with the low cutoff at 100 Hz and the high cutoff at 5 kHz. If we hear "sibilance" (too much "ssss's" and "shhh's") from the singer we move the high cutoff down below 2 kHz, as high frequency reverb can accentuate the sibilance in an undesirable way.

### **General Reverb Tips**

Like any effect, it's easy to overdo reverb. Hear are some tips for "keeping it real"

- Bypass the mastering reverb from time to time to get a reality check on what the dry world sounds like. In most cases, reverb should be "sensed" more than it's heard, if used at all on a mix.
- If you want "more" reverb, keep in mind that you have multiple options. You can increase the wet amount (the level of the reverb mixed into your mix), or you can increase the room size (the length of the reverb) or you can increase the room width. Adjust each of these then use the History window (or A/B/C/D feature) to decide which adjustment was the most effective.
- You can reorder where the reverb is applied in the signal chain. By default, it's before the multiband modules. Try putting it after the multiband module for a slightly different effect. Instead of compressing the reverb, you'll be adding some reverb to the compressed signal. You might like the sound of a compressed mix, but with some uncompressed "air" on top of it.
- Compare to commercial mixes for a reality check. What to compare to depends on the sound you're shooting for. Something like Steely Dan is pretty dry where something like George Michael or Phil Collins can be very lush. If you've got a pop ballad, you're probably going to be able to get away with a thicker coat of reverb than a hip-hop mix.
- If you're applying a wide reverb (room width up between 2.0 to 3.0) keep an eye on the phase meters, and use the Channel Ops (especially the mono switch) to check to make sure it doesn't completely fall apart in mono.

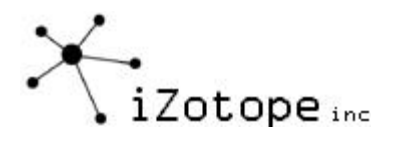

# **MULTIBAND EFFECTS**

A standard compressor or stereo widener can be a useful tool for processing your mix. The possibilities become even more interesting when you're working with multiband effects. With multiband effects, you can apply processing to individual bands or frequency regions of the mix. This means that you can choose to compress just the dynamics of the bass region of a mix, or just widen the stereo image of the midrange.

Ozone includes three multiband effects: A multiband dynamics processor, a multiband stereo imaging control, and a multiband harmonic exciter. To get the most out of these effects, it's useful to first take a second to consider the multiband concept and how to setup multiband cutoffs for your mix.

Multiband effects have been around for many years in hardware. Engineers realized long ago that they could filter the bass of a mix with an equalizer, route the filtered output of the equalizer through a compressor, and then mix the output of the compressor back into the mix. Software plug-ins eliminate a lot of the wiring complexities of using multiband effects, but still present design challenges of their own. A multiband is essentially splitting your mix into frequency regions, processing them independently, and then combining them back together again. In order to sound natural, the design must carefully compensate for how the bands are split apart and recombined. Ozone has been developed to perform multiband processing with extremely tight phase coherence, which means that you have the power of multiband processing while retaining a natural transparent sound.

# **Using Multiband Effects in Ozone**

Before diving into the effects themselves, the first step is to listen to your mix and determine where to set the band crossover points. Load up a mix and switch to one of the multiband modules (Multiband Harmonic Exciter, for example)

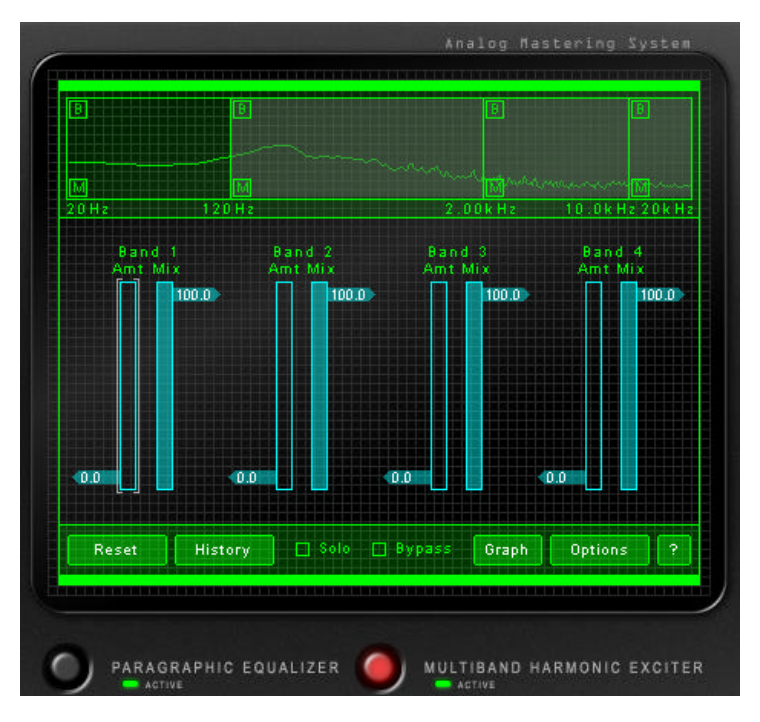

At the top of the screen you can see a spectrum divided into four bands. The vertical lines represent the crossover points of the multiband effects. In order to minimize phase artifacts

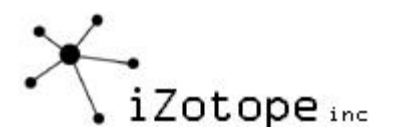

and deliver a natural sound, the same crossovers or bands are used in all three multiband modules. It's also important to note that the same filter design is used throughout Ozone, which is part of the reason why Ozone as a system can deliver a more natural overall sound than chaining together individual plug-ins with different filter characteristics.

You can adjust the band cutoffs by clicking and dragging them with a mouse. You can also use the arrow keys after selecting a band cutoff, which is indicated by the horizontal arrows pointing to the band.

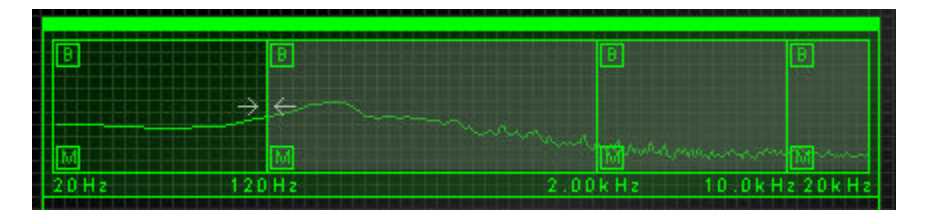

#### **Setting Multiband Cutoffs**

So where do you set the bands? In general, you want to try to split your mix so that each region captures a prominent section of your mix. For example, the strategy behind the default band cutoffs is as follows:

Band 1: This band is set from 0 to 120 Hz, to focus on the "meat" of the bass instruments and kick drum.

Band 2: Band 2 extends from 120 Hz to 2.00 kHz. This region usually represents the fundamentals of the vocals and most midrange instruments, and can represent the "warmth" region of the mix.

Band 3: Band 3 extends from 2.00 kHz to 10 kHz, which usually can contain the cymbals, upper harmonics of instruments, and the sibilance or "sss" sounds from vocals. This is the region that people usually hear as "treble".

Band 4: Band 4 is the absolute upper frequency range, extending from 10 kHz to 20 kHz. This is usually perceived as "air".

Keeping in mind that instruments have harmonics that can extend over several octaves, the goal is to try to partition your mix into bands. Play your mix, and click on the "M" button on each of the bands. This mutes the output of that band. Now you can hear exactly which frequencies are contained in each band. Try adjusting the band cutoffs by dragging them with the mouse. (Note that because of the analog design of the filters it will take a half second for the cutoff filter to adjust to the new cutoff)

### **Main Points**

If you can hear the "parts" of your mix captured in each of the bands you're in good shape. If you don't know exactly where to set them, don't worry. Once you start applying processing to each of the bands you'll begin to develop an intuition for where they should be set. The main ideas at this point are simply:

- Multiband effects are applied independently on four separate bands
- Each band should represent a musical region of your mix (bass, warmth/vocals, air, etc.)

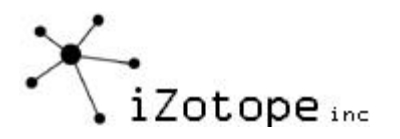

- You can adjust the cutoffs of each of these bands
- You can mute the output of the bands to hear exactly what is passing through the remaining bands.

So let's just leave it at that for now and have some fun with a little multiband processing.

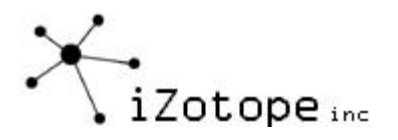

# **MULTIBAND HARMONIC EXCITER**

Let's start with a Multiband Harmonic Exciter as our first venture in Ozone multiband processing. It's an easy effect to hear, and is very powerful when used as a multiband effect.

Before we get started with the Multiband Harmonic Exciter in Ozone, here's a little background on the principle of exciters.

An exciter is typically used to add a sparkle or presence to a mix. It's a sound heard on many pop recordings, and was probably used to an extreme on pop in the 80s, but is still commonly heard today. A beginner might try to get the same "sound" as an exciter with high frequency EQ boost, but with less than similar results.

There are many design strategies used in the exciters commercially available today, from waveshaping and distortion to short multiband delays. Distortion in small doses isn't necessarily a bad thing. If designed correctly and applied with restraint, distortion can create harmonics that add an excitement or sparkle to the mix.

The exciter in Ozone is modeled after the phenomenon of analog tube saturation. When tubes saturate, they exhibit a type of harmonic distortion that is surprisingly musical. This distortion creates additional harmonics that add presence or sparkle to the mix while still preserving a natural analog characteristic. You can see perhaps why boosting high frequency EQ is not going to achieve the same effect. Boosting an EQ simply turns up the existing harmonics, where a harmonic exciter actually creates additional harmonics.

It's also very easy to overdo an exciter. What may sound good at 3.0…might sound even a little better at 4.0…and once you get used to that you find yourself pushing it up to 5.0 to keep the "excitement". Before you get caught up in the excitement (pun intended we guess) and send it off the duplicator, do a little reality check:

- 1) Compare it to some commercial mixes. OK, in some cases these are overdone as well, but it depends on the genre and sound you're shooting for. What works for a dance mix probably isn't going to sound as appropriate on an acoustic jazz number.
- 2) Live with the "excited" mix for a while. At first listen an exciter is, well, exciting, but over time it can really sound fatiguing or even harsh and annoying.

### **Using the Multiband Harmonic Exciter in Ozone**

This is a very easy effect to use. That could also be why it's often overused.

Each of the four bands has a pair of controls. In most cases, you're going to be using the Amount control. In addition, you're probably going to be applying excitation to the upper one or two bands, although there are some cases where tube saturation in small amounts across the entire spectrum (all four bands) can be musically pleasing.

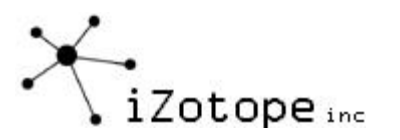

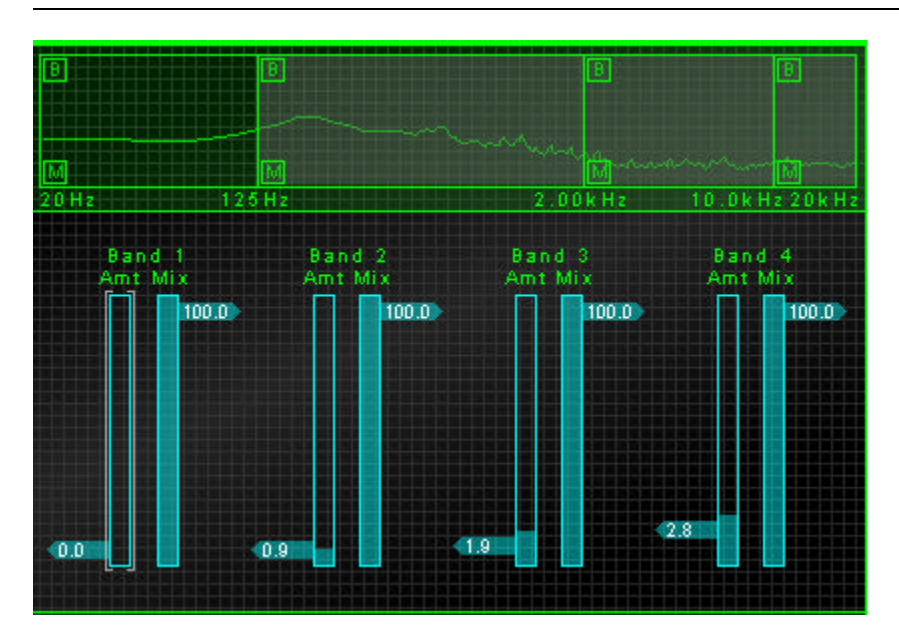

With your mix playing (of course) adjust the Amt slider in Band 3 upwards. As you move the slider up you'll hear what starts as sparkle and excitement, but can quickly turn against you as you go up too far. Take note of the point where it starts sounding "annoying" and then turn it back down to 0.0.

Now try moving up the Amt slider for Band 4. Chances are, you're going to be able to tolerate more harmonic excitation in the higher band relative to Band 3. Use this to your advantage when adding excitation: Higher bands can usually bear higher amounts of excitation.

In most cases, the Mix slider can be left at 100. This represents the level of the saturated signal that's being mixed back into the original signal (sort of a Dry/Wet mix control for the tube saturation/excitation). In slightly simplified terms, the Amount control determines the number of harmonics that are created, while the Mix control determines the level of these harmonics. Therefore, as you turn up the Amt an appropriate opposite action, depending on the effect you're shooting for, could be turning down the Mix.

As you work with multiband effects, you can use the checkbox labeled "B" to bypass any mulitband processing applied to that band by Ozone. So in addition to the "Mute" checkbox, the Bypass checkbox is a useful tool for hearing what sections of your mix are being processed through each band. Note that this Bypass applies to ALL multiband processing, including multiband harmonic excitation, stereo imaging, and dynamics.

The Multiband Harmonic Exciter has such as distinct sound and simple controls that you'll quickly learn which settings work for your mix. Before moving on to the next module, though, here are a couple additional tips:

- 1) In most cases, excitation to the upper bands will give the desired effect. However, since Ozone uses an analog tube saturation model for the harmonic excitation, you can achieve a type of "tube emulation" on the lower bands as well. In this case you'll want to try a very small amount of equal excitation across all bands. In other words, keep the Amt control low and constant across Bands 1-4.
- 2) You can get a "dirty" bass effect by applying some excitation to the low band. If you're simply going for more bass level then use the Multiband Dynamics module, but the

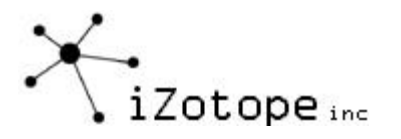

harmonic exciter can sometimes add the grunge you're looking for on those bass harmonics.

3) By default, the multiband harmonic exciter is placed after the multiband dynamics. Either module, depending on your mix and how the effect is applied, can bring out noise in your mix. If boosting the excitation in higher bands brings out the noise to objectionable levels, try putting the harmonic exciter before the dynamics module (click on the Graph button to reorder modules) and use expander/gate section to gate the noise (don't worry if that doesn't make sense yet. We'll get to the multiband dynamics module pretty soon).

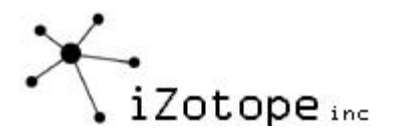

# **MULTIBAND STEREO IMAGING**

Throughout the development of Ozone, we spent countless hours downloading independent (typically "un-mastered") songs from mp3.com and analyzing them. There are some really well mastered material songs there, but there are also a lot of songs that could use a little Ozone. In particular, we found that the stereo imaging was a common problem on these independent projects.

Granted, stereo imaging is a tough task. It's difficult to get a cohesive mix that still has a sense of space and imaging. Usually the over-application of effects makes it all the more difficult to "image". A second problem, when compared to many commercial mixes, is that they have some degree of stereo widening or other enhancement applied. Just like you'll never get the sound of a multiband harmonic exciter with an EQ, you won't get that "sound" of a stereo widener with panning.

It seems like we start each effects section by suggesting that you don't overuse the effect. Stereo widening is no exception. The modules in Ozone have high quality processing and are designed to sound very natural, so it's easy to overdo it until the natural effect is no longer natural sounding.

The multiband stereo imaging module in Ozone actually encompasses two principles in one module. The first is stereo widening. This is a very simple effect, which expands the difference between the left and right channels by actually subtracting them from each other. Signals that are present in both channels are decreased. Since a signal that is the same in both channels is perceived as "in the middle" the result is a wider sound. This "channel subtraction" is a simple effect to design, but the strength in Ozone is in the multiband separation and summation. A full bandwidth stereo widener is trivial, where a multiband one (that sounds natural without phase or summation artifacts) takes significant effort to implement.

If you're following the principle behind stereo widening, you may already be seeing the potential misuse of it. As you widen the left and right you lose the middle. In midrange frequencies this can create a "hollow" sound or a mix with a hole in the middle. In lower ranges, especially if your bass and kick are panned to the middle, you can completely lose the low end.

The solution is a multiband stereo widener that allows you control the amount of widening applied to individual frequency regions. And not surprisingly, that's what you have in Ozone.

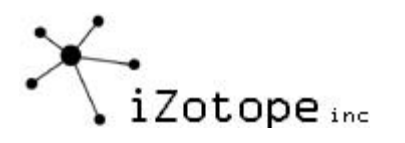

# **Using Multiband Stereo Widening in Ozone**

This module is almost as simple to use as the Multiband Harmonic Exciter.

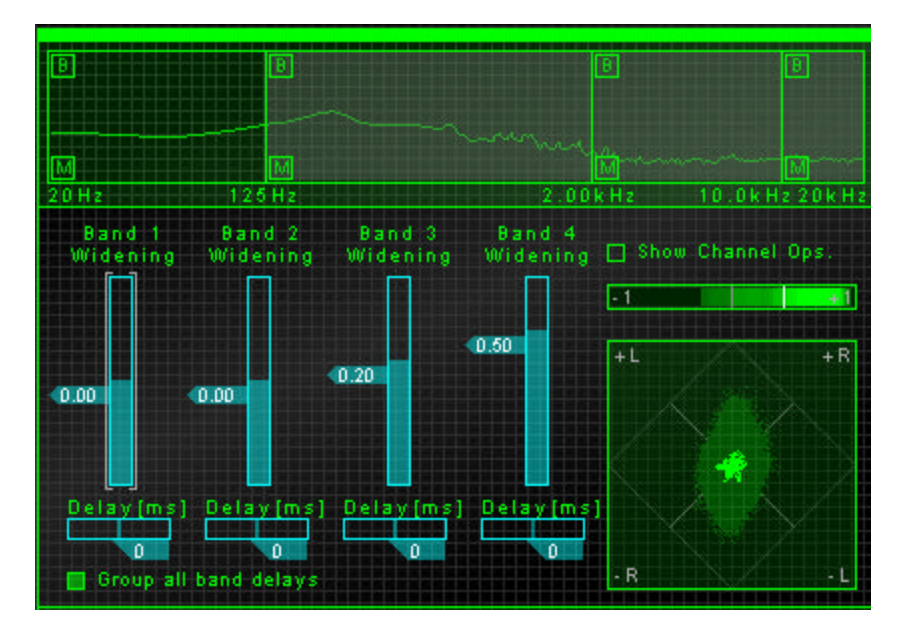

Each band has its own widening control. As you increase the fader, the widening is increased for that band. A value of 0 means that no widening is applied to the band. Positive values represent widening, while negative values represent "negative widening" or summation of the channels to bring them towards the center.

As you widen the channels, keep an eye on the meters to the right. The bar strip is a phase correlation meter (or phase meter) and the lower "radar-type" screen is a vectorscope. Both are used to provide information about the channel separation (or "wideness") of your mix.

#### **Phase Meter**

The phase meter indicates the degree of similarity or "correlation" between the left and right channels.

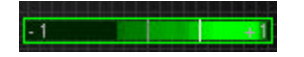

When the audio in the left and right channels is similar, the meter draws towards the right. The extreme case is when the left and right channels are exactly the same, in which case the correlation is +1 and the meter would be positioned all the way to the right.

When the left and right channels are uncorrelated, or very different, the meter draws towards the left. The extreme case here would be for the left and right to be exactly out of phase, in which case the correlation is -1 and the meter would be positioned all the way to the left. As the phase meter updates, it "paints" a history to show the correlation of the left and right channels over time. Brighter regions indicate that the phase meter has spent more time in that area. This provides you with a quick way to visualize the extremes of the phase correlation as well as the most common regions.

Note that you can reset the region drawn by the "phase needle" by clicking on the meter.

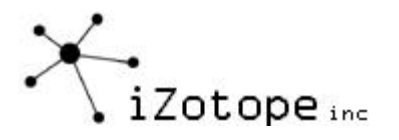

In general, most recordings have phase correlations in the  $0$  to  $+1$  region. A brief readout towards the left side is not necessarily a problem, but could represent a possible mono compatibility issue. You can perform a quick check of mono and phase compatibility by clicking on the Channel Ops box. This provides a menu that allows you to sum the output of Ozone to mono, invert the polarity of left or right channels, and swap left and right channels.

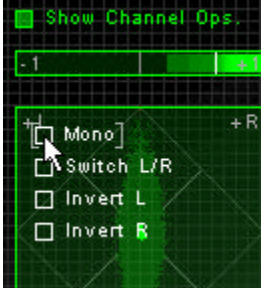

As you apply greater multiband stereo widening to your audio, the phase correlation will tend to draw more towards the left side, as the left and right channels will become "wider" or less similar.

By default, the phase meters are placed at the end of the signal chain so you are "seeing what you hear". A useful side effect of this is that as you mute bands, the phase meter displays the stereo correlation only for the band(s) that you're hearing. You therefore have a multiband phase meter that lets you analyze the imaging for individual bands.

#### **Vectorscope**

The vectorscope also provides a view of the stereo image of the signal.

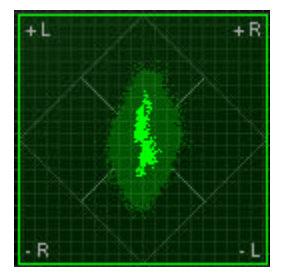

Typically, stereo recordings should be a random pattern that is usually taller than it is wide (as shown in the screenshot above). Vertical patterns mean that left and right channels are similar (approaching mono, which is a vertical line). Horizontal patterns mean the two channels are very different, which will sound wider but could result in mono compatibility problems.

Some vectorscope display options:

- You can click on the phase meter to reset the peak hold display.
- If you want to turn off the peak hold display you can turn it off in the Options Screen.

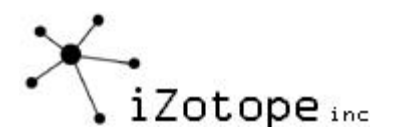

#### **Multiband Stereo Delay**

We saved the most interesting part of the stereo imaging module for last. Ozone offers a stereo delay control that allows you to offset the delay between the left and right channels. At first glance a delay might not sound that exciting, but a multiband delay can provide some very interesting stereo imaging effects.

Of course you know that to make a sound come from the right you turn up the volume of the right channel. That's true in the sense that sounds on the right side are louder in the right ear. But there's another factor. A sound on the right reaches the right ear first. There is a short delay before it reaches the left ear. If you delay a channel by a few milliseconds you can effectively move sections of your mix around the stereo field.

To experiment with stereo imaging using delays, slide the delay controls to the left or right. By default they're grouped, so they all move together by the same amount. You should hear the mix adjust to left or right.

If you're mastering a live acoustic recording made with a pair of stereo mics, this can be an effective tool for adjusting the imaging without upsetting the balance (volume) of the two channels. If you're mics were slightly off axis, it's probably not the difference in volume that's shifting the original mix to the left or right but the delay between the mics.

That's not the only creative use of the delay, though. Click on the checkbox labeled "Group all band delays" to ungroup the delays. Now you can offset the delay between the left and right channels for each band. Sliding a Delay slider to the right delays the right channel while sliding to the left delays the left channel.

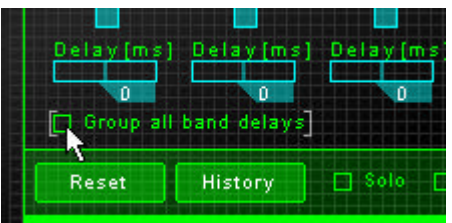

If you're expecting to hear an "echo" you're not hearing what you expected. These are very short delay ranges, from 0 to 30 msec. In this range of time you don't perceive two distinct signals delayed in time as much as you hear a shifting of the image.

So what can you do with a multiband delay? Try shifting the positioning of the bass using the Delay in Band 1. You can move the perceived position of the low end without panning. Or, try offsetting Band 3 to the right, and Band 4 to the left for a widening effect of the upper frequencies. There are a lot of creative possibilities here. Experiment.

#### **General Tips for Multiband Stereo Imaging**

- You can generally do more widening of higher bands.
- You may even want to do "negative widening" of lower bands to pull bass and other instruments to the center.
- Monitoring on headphones is going to give you a false impression of the imaging of your mix. You really need to check imaging on speakers. Headphones will always "wider" because none of the right channel is being heard in the left ear or vice versa.
- Try positioning lower frequencies with multiband delay as opposed to panning.
- Even though multiband widening and multiband delay are completely different effects, the settings of one can affect the other. There are no rules here, just be aware that a different widening setting can change the effect of a delay setting.
- Keep checking mono compatibility with the Channel Ops menu.

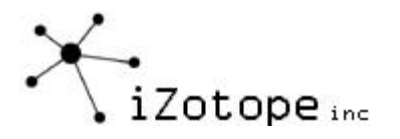

# **MULTIBAND DYNAMICS**

Mastering the dynamics of a mix using compressors, limiters, and expanders is probably the most challenging step of the process, but the one that can make the most difference between a "basement tape" and a commercial sounding mix. Taking the time to master (no pun intended) multiband dynamics can be well worth the effort.

There are a few things that make mastering dynamics challenging:

- 1) The effect is subtle, at least if done correctly. It's not something you clearly hear, like a flanger or vocoder or so forth, but instead something that is "felt" in the mix.
- 2) A compressor is usually not working on all the time. So most of the time you might be listening for an effect that isn't kicking in. Level histograms and compression meters such as those provided in Ozone can be invaluable in referencing when the compression is occurring, and by how much.
- 3) Not all compressors are created equal. While the concept is simple enough (turn down the volume when it crosses a threshold) the design and implementation (and therefore the quality) of compressors varies considerably.

Applying a quality compressor correctly, however, can smooth the peaks (and valleys) in your mix and make it sound fuller, smoother or just plain louder (if that's the desired goal).

### **Compression Basics**

Ozone includes a multiband multifunction dynamics processor. Before jumping into the multiple dimensions provided by this, though, let's start with just the simplest case: A single band compressor.

An analogy often used for describing compressors is that of a mixing engineer with their hand on the overall output gain while watching the level meter. When the level exceeds a certain point (the Threshold in compressor terms) the engineer starts turning down the level.

How much they turn down the level as the output gain exceeds the threshold is called the "ratio". Higher ratios mean that the engineer (or compressor) turns down the volume control more aggressively when the level is above the threshold, to bring the output level back down closer to the threshold point. With a ratio of 3:1, if the output level exceeds the threshold by 3 dB the engineer turns down the output level so the net output is only 1 dB above the threshold. So the signal will exceed the threshold level, but not by as much as if there wasn't any compression.

An illustration might help, and also introduce the dynamics meters provided in Ozone.

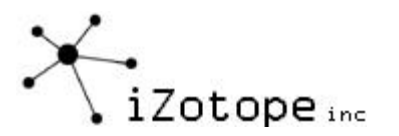

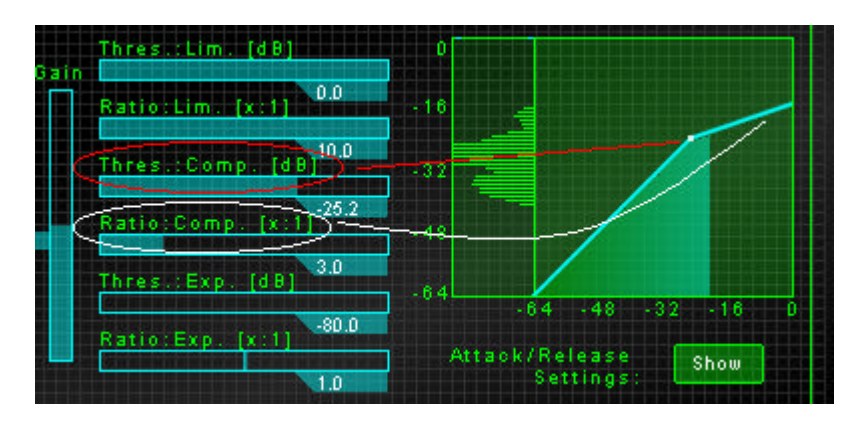

In the screenshot above, the compressor is set with a Threshold of –25.2 dB, meaning that when the signal exceeds –25.2 dB the compressor will start compressing. The red line points to this point on the compression curve.

The Ratio is set to 3.0, meaning 3:1. The white curved line points to the segment of the compression curve affected by the ratio. Everything above the Threshold point is sloped a little less, specifically with a slope of 3:1.

The compression curve therefore gives a visual depiction of the compressor setting. The horizontal line or x-axis represents the input signal. The vertical line or y-axis represents the output gain. The line or line segments in the graph show what happens to the output level at each input level. So with our settings above, anything above –25.2 dB will start to be compressed.

Note that in Ozone you can zoom in on the compression curve by holding down the Ctrl key and left clicking (or right clicking to zoom out)

So let's turn up the ratio of the compressor and zoom in so we can see more clearly what's happening.

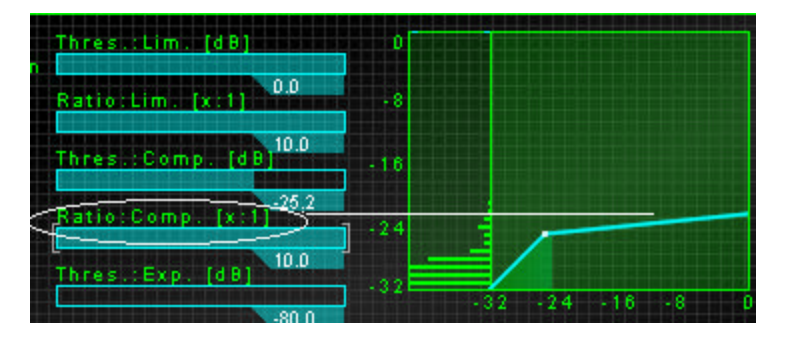

Now the ratio is 10:1. If the input signal exceeds –25.2 dB by 10 dB, the output will only go up 1 dB. The compression curve is much flatter above 25.2 now, indicating that the output (vertical axis) is not going to go up very much even as the input level (horizontal axis) goes up.

# **Seeing What's Happening**

Most hardware compressors indicate compression with a reading in dB of how much the signal is being turned down by the compressor (i.e. if it shows –3 dB the compressor just turned down the signal 3 dB). While this is useful to show what just happened, it's not as helpful in

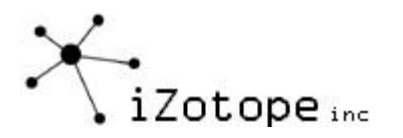

terms of understanding what's happening overall in your mix. Setting the threshold of a compressor involves understanding the history of level in your mix, so you know where the peaks and valleys are as a whole, not just at any single point in time.

Ozone combined a level histogram, or a meter that shows the history of levels, with a realtime compression curve that shows what's happening at that moment. The level histogram shows you where to set the Threshold, and the compression curve tips you off to when the compressor is compressing.

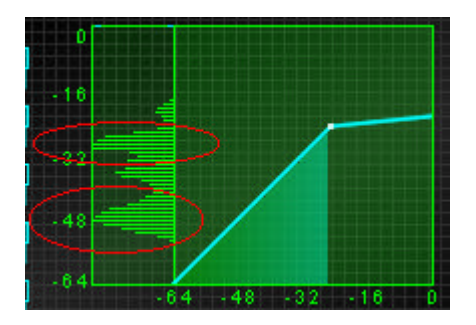

The level histogram is on the left in the picture above. Think of it as a level meter with a memory. As the level changes, it displays a history of where the level has been by showing wider lines. In the picture above, we can that there is a lot of level around –48 dB, and a lot around –20 to –32 dB. There is a little bit above the region indicated by the top red circle, and this is our target for compression.

So we set the Threshold at that point. Anything above that point is going to be compressed. Don't worry about dB's and numbers, you can just use your eyes (and ears) to set the point.

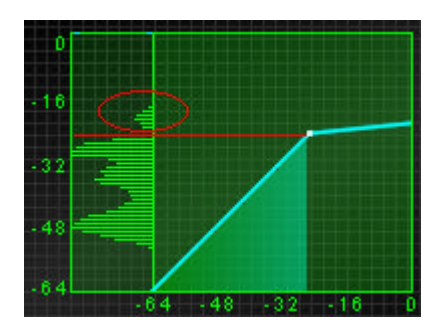

So how do you know when the signal is being compressed? By using the compression curve meter. In the picture below, the signal has not crossed the threshold point, so no compression is happening.

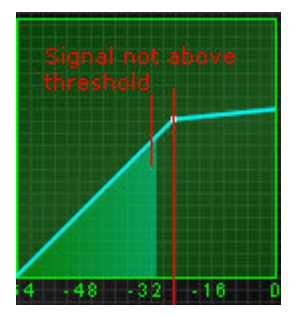

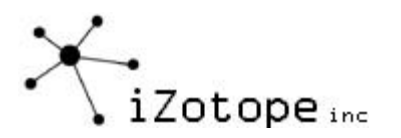

In the picture below, though, the signal has crossed the threshold and is being compressed. Simple enough, right?

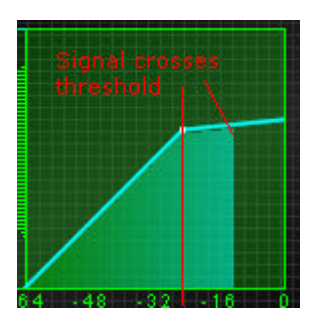

We promised that you could make your mix louder with compressors. At first glance, a compressor by itself is turning down the level by compressing peaks. But the side benefit is that you can turn up the signal as a whole without overloading, since the peaks have been brought down in level. You do this by turning up the gain control of the compressor, which simply adjusts the level of the signal after compression has occurred.

As you adjust the gain, the compression curve increases, indicating that the output level (the vertical axis) is now higher.

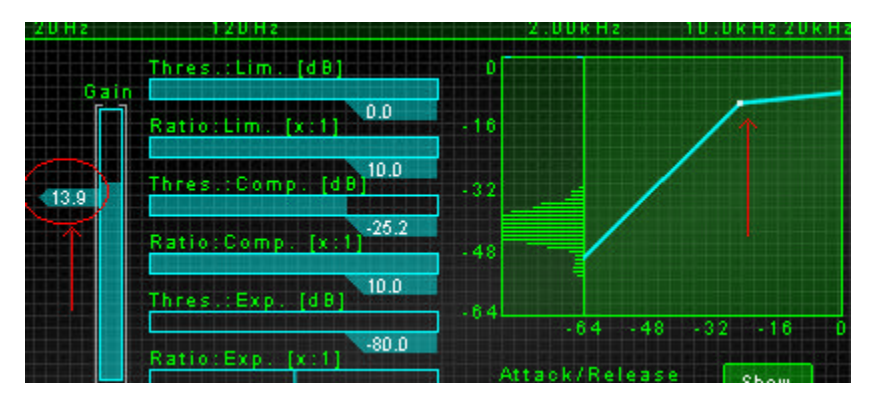

The final two settings related to a simple compressor are the Attack and Release controls. You can adjust these by clicking on the "Attack/Release Show" button. This brings up a panel of attack and release controls.

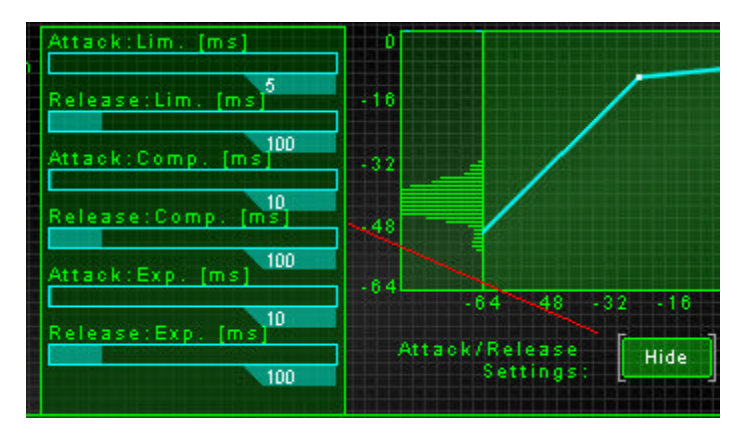

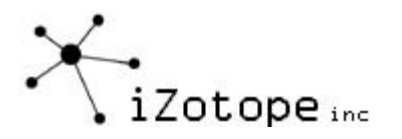

Going back to our mixing engineer analogy, these relate to how long the engineer waits (the Attack) to turn down the volume after it exceeds the Threshold, and how long to wait (the Release time) before turning it back up after it drops back below the Threshold.

So where do you set these? Unfortunately, it depends a lot on the sound you are shooting for.

Looking at the attack time first, a faster attack will respond more quickly to transients or short peaks in the sound. If you want to soften the attack of a drum, you'll want to set this fast. But maybe you want the "pop" to go through, in which case you'd set it slower. As a rule of thumb, start with the attacks around 10 msec. Bring them down to soften the attacks of the instruments, or up to let more of the transients through.

The other thing to keep in mind regarding attack is that too fast an attack time can cause distortion (especially in low frequency signals) as the compressor tries to adjust the level quickly. Low frequency signals have long periods (i.e. the length of time it takes to cycle through a fundamental tone), so compression that is adjusting the volume during a cycle can sound very unnatural.

Turning to the release time, this sets how long it takes for the compressor to "let go" and let the level return to normal. For a starting point, try 100 msec, although there is no rule here<sup>10</sup>. What's important is that you understand the release time concept. Too fast a release time will cause either distortion or a "pumping" sound since the compressor is letting go and letting the output signal return to normal too quickly. A slower release time will let the level gradually return to its normal unprocessed value. On the other hand, a slow release time will cause the compressor to keep compressing even after loud peaks have passed, and the softer levels that follow the peaks will be unnecessarily compressed.

#### **Overall Compression Strategy**

Here's a sequence of steps that you could use to get started using a compressor effectively.

- 1) Set your ratio. Depending on what you're trying to compress, here are some starting points to try.
	- Full mix: Try 1.1 to 2.0 ratios
	- Bass, kick: Try 3.0 to 5.0. Depending on the sound you're shooting for, you can even go all the way to 10…
	- Vocals: Try 2.0 to 3.0. Of course, like everything else in this guide, these are rough suggestions. Your mix, your taste, or your desired effect can radically change where you set these<sup>17</sup> .
- 2) Bring down your Threshold until it's just above the average level of the mix, which you can see using the level histogram.
- 3) Turn up the gain as you see fit to boost the compressed signal.
- 4) Experiment with attack and release timings. No good single tip here, but remember that shorter attacks will level off more of the transients but possibly cause distortion. So you could shoot for the lowest attack possible before hearing any artifacts.

ł

<sup>&</sup>lt;sup>10</sup> For that matter, nothing in this guide is a rule. We'll try to give you values to try wherever possible but if there was a single set of correct values there wouldn't be controls in Ozone. There would just be a big "ON" button.

<sup>&</sup>lt;sup>11</sup> The Beatles "Lady Madonna" has a great sound that's due to some extreme vocal compression

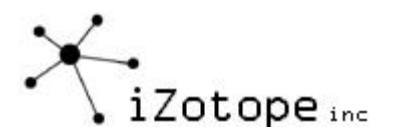

(Note that if you're just trying to push more level into the mix, you should use the Loudness Maximizer instead)

### **Bringing Limiting and Expansion into the Mix**

If you understand the compressor basics, this is not too much of an extension of the same core concept.

Ozone provides a compressor, expander/gate, and limiter. This is extremely powerful, as you can simultaneously compress mid level signals, aggressively limit the upper edge of the mix, and expand (or gate) the low level signals.

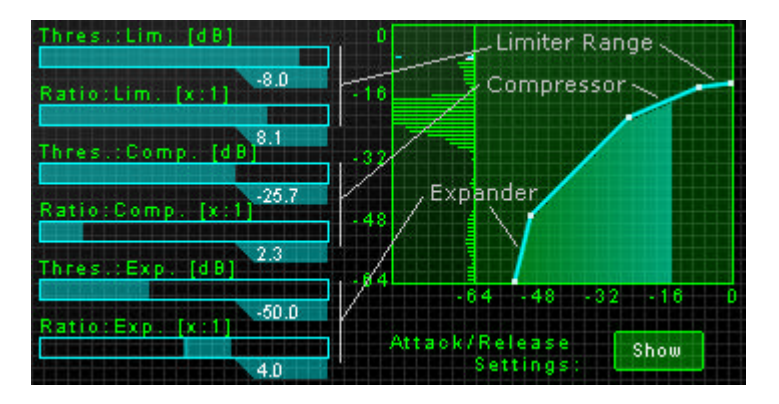

In the picture above, you can see that instead of having just one point or "knee" for the compressor, we now have three knees or points where the compression graph changes slope (indicating a different compression ratio).

#### **Limiter**

Starting with the top, there is a limiter. In the simplest sense, this is simply another compressor. You can use it to set the compression ratio for the upper level of the mix, which will typically have a higher ratio of compression than the middle levels.

The controls for the Limiter work exactly the same as the compressor in the previous section. The goal here is to limit off the upper peaks of the mix, which you can do with a high threshold (maybe just 0 to –5 dB) and a high ratio (5 to 10)

#### **Compressor**

You know how a compressor works now. The power that comes from a combination compressor/limiter/expander is that you can use the compressor to gently compress the middle or average level of the mix. Since the limiter is taking care of the peaks with a high ratio, you can add fullness and body to the mix with a lower ratio on the compressor (1.1 to 2.0). Put the threshold for the compressor down at the lower edge of the average level of the mix (could be anywhere from –30 to –50 depending on your mix)

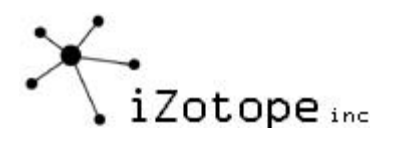

## **Expander**

The Expander section affects the lowest level signals – those signals BELOW its threshold (as opposed to the compressor and limiter which work on signals above their thresholds)

There are three main uses of the expander section:

1) Just as you could add more volume by compressing the lower signals, and bringing up the overall gain of the output of the compressor, you can also add more volume (or at least fullness and body) by bringing up just the softest parts of the mix. This is done with the expander. Since you also have a compressor and limiter above the expander section, you could choose to leave the peaks untouched (ratio of 1 for the compressor and limiter) or choose to also soften the peaks while also bringing up the lows (as shown in the picture below). To achieve this "upward compression" set the expander ratio less than 1.0.

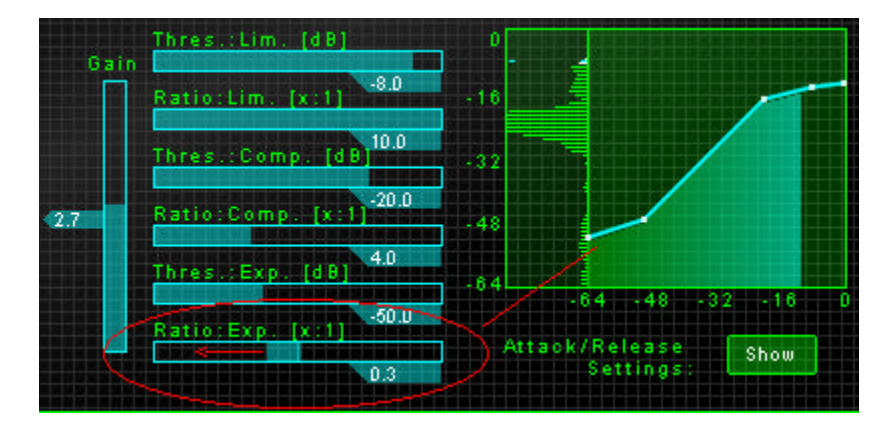

2) You can use an expander as a noise gate, where any signals that are below the Threshold are effectively turned down completely. Back to our engineer analogy, the expander tells the engineer "when the level is BELOW the Threshold, turn it DOWN as indicated by the Ratio.

As a gate, use a high Ratio (8 to 10 or so) and set the Threshold down at the point of the noise floor.

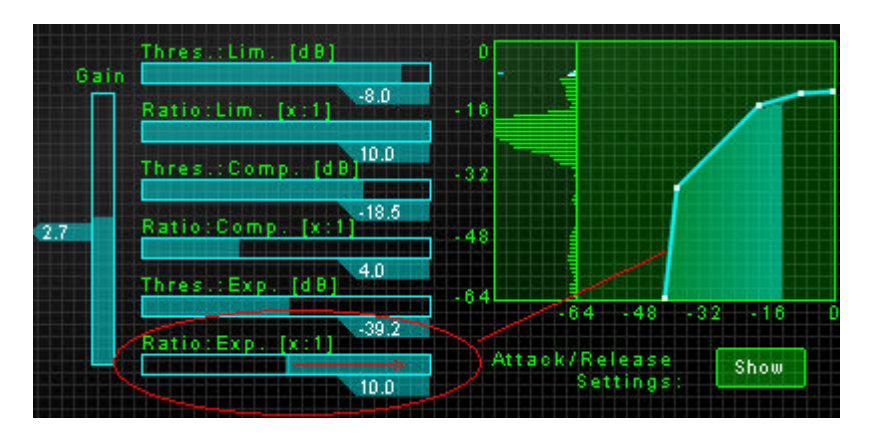

3) If necessary, you can use the expander as an "uncompressor" to expand an overly compressed signal. Of course, it's better not too over compress to begin with, but

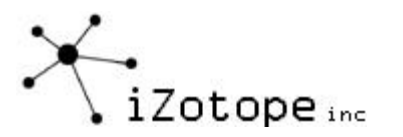

sometimes you have a mix that has already been destructively compressed. As an "uncompressor", try Thresholds around –20 to –30 to start and a ratio of 1.1 to 2.0 (with higher ratios providing more "uncompression")

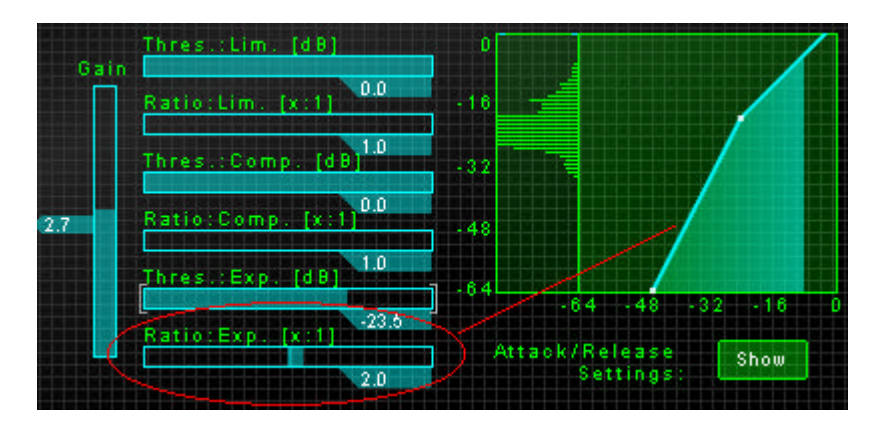

# **Limiter/Compressor/Expander Summary**

In summary, using a combination Limiter/Compressor/Expander is great for completely controlling all of the dynamics in your mix. It's just a simple extension of the basic compressor concept, but the combination lets you gate or expand the lowest level signals, add body to the mid level signals, and control or limit the highest peaks.

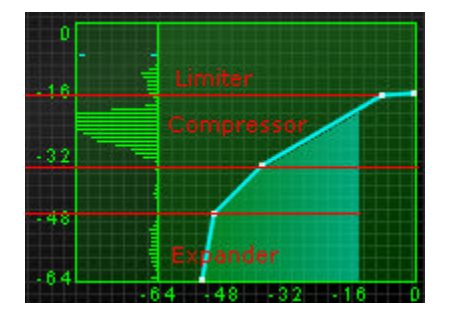

# **Multiband Dynamics**

A single band compressor (or combination limiter/compressor/expander) applies dynamics processing to the entire mix, i.e. the entire range of frequencies. Things get even more interesting when you consider the possibilities of applying dynamics processing separately to individual bands or ranges of frequencies. Assuming you read through the section on general multiband processing, we'll just quickly repeat the two main multiband operations in Ozone.

1) The mix is divided into four frequency bands. You can set the cutoffs of these bands using the vertical lines or handles on the spectrum in the multiband modules.

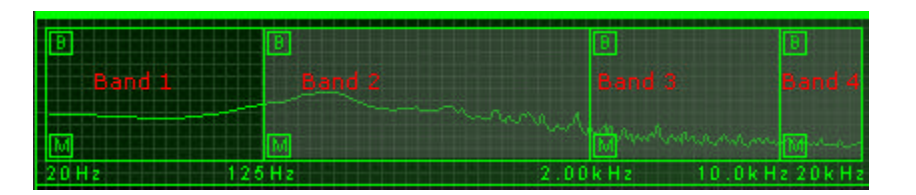

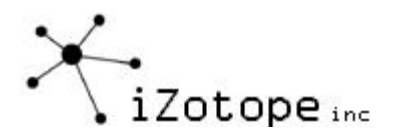

2) You can click on a checkbox in a band to Mute (M) the output of that band or Bypass (B) Ozone processing for that band.

When using Multiband Dynamics, clicking on a band displays a set of dynamics controls that are specific to that band.

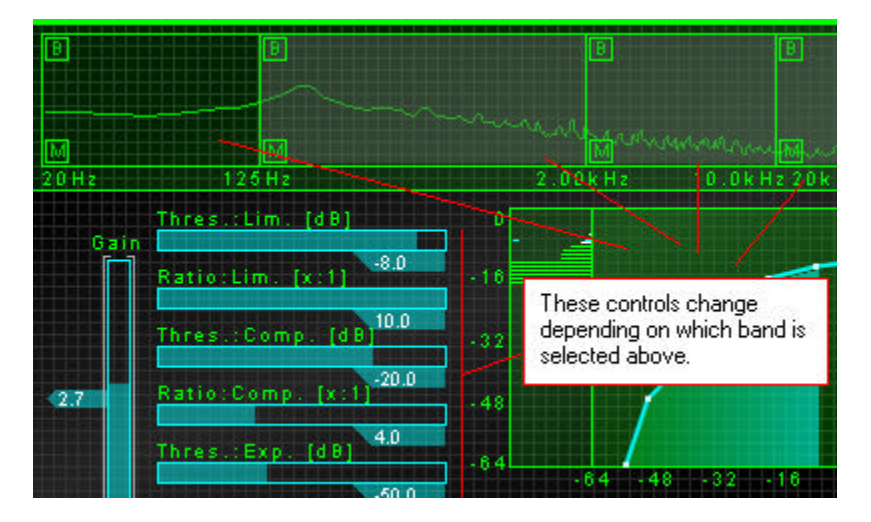

So now you have control over multiband dynamics processing. Click on a band, and you can set the limiter/compressor/expander differently for each band.

If you've followed the previous sections, what might have seemed like a lot of controls before is now just a set of controls for each of four bands. You have four bands of frequencies (low, low-mid, mid-high, and high) and a limiter/compressor/expander for each band.

Applying a multiband compressor follows the same concepts as a single band or full range compressor. The difference is that you can apply compression to specific bands. So what can you do with this?

## **Bass Boost**

A multiband compressor is the key to get more bass out of a mix (as opposed to trying to boost the gain of the low end with an  $\bar{E}Q$ ). In addition to just getting "more bass", a multiband compressor can simply even out the dynamics of a kick or bass to give a more professional consistent sound.

For this application, you can think of a mulitband compressor as an EQ that understands dynamics. With a ratio of 1 for the expander/compressor/limiter, you can just turn the gain of a band up and down and it behaves like an EQ. As you add compression (adjusting ratios and thresholds) it will still boost (or cut) the gain of the band, but only when the level exceeds certain ranges.

For bass boost, you're obviously going to be focused on the lowest band, Band 1. A cutoff of 125 Hz or so will contain most of the "meat" of the bass, kick, etc., although the attack and harmonics of these instruments will be found in upper bands.

For general bass compression, you could start with a ratio of 4 on the compressor but feel free to try extremes. Bring down the Threshold and bring up the Gain until you've got the punch that you want.

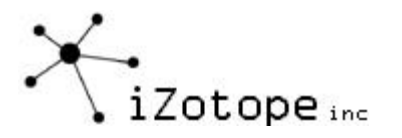

Assuming you have both bass and kick drum in your mix, it's relatively easy to guess how the attack time will affect the sound. A kick drum typically has a faster attack than a bass guitar or synth. So with longer (slower) attack times you'll hear more of the kick drum, as that has a higher "attack" level that will pass unaffected through a compressor with a slow attack time. Conversely, a fast attack time will soften the attack of the kick drum and tend bring out more of the bass guitar or synth.

#### **Warmth**

Another application of multiband compression using Ozone is to bring out character in the mix such as warmth in vocals (or any number of additional characteristics) Treating a multiband compressor as a "dynamic EQ", the general tips regarding equalization and frequency ranges also apply to a multiband compressor. For example, Band 2 can be used to bring out the warmth in the body of a vocal.

For this application, try setting Band 2's low cutoff at 125 and the high one at 500. (note that boosting EQ in this range could just add "mud"). Set a ratio of 2 to 3 on the compressor and bring down the Threshold (and bring up the Gain). Adding a little "upward expansion" with the expander can also work very well in this situation.

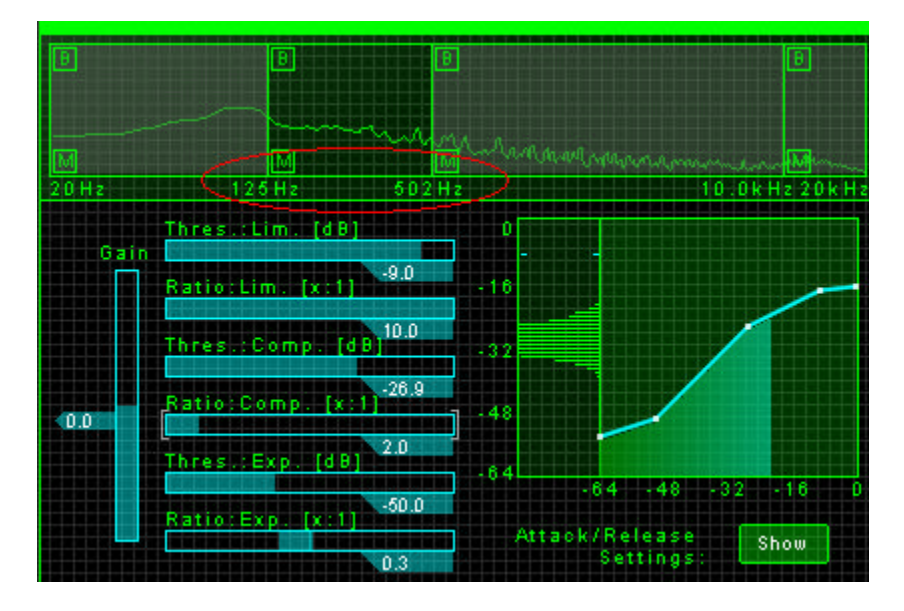

#### **Vocal Treatment**

A multiband compressor is great for controlling unwanted noises in vocals, including pops, "sss" sounds, etc.

- The low band (120 Hz and below) can be used to limit and compress "pops" and related sounds. Use a relatively fast attack to capture the transient "pop".
- For controlling "sss" sounds (as a de-esser) start with the mid-high band (Band 3) ranging from 3 kHZ to 10 kHz and a ratio of anywhere from 5 to 8. Bring down the threshold just to the point that the peaks of the sss's are compressed: typically around 2-6 dB, with a fast attack.
- You can add "presence" to the vocals by compressing and bringing up the gain slightly for the region from 4 to 8 kHz. Use light ratios (1.5 to 2.5).

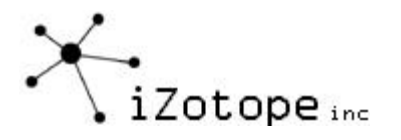

The breath or airy region is in the 10 kHz and up region. You can use Band 4 to either bring out or bring down this range. Using a combination expander/compressor, you can also use this band to gate hiss and other noise while still allowing the mid and high levels to pass through.

#### **Noise Reduction**

Using the expander segment of the multiband dynamics allows you to control the noise across multiple bands. The fact that Ozone combines multiband dynamics with a spectrum and an EQ makes it ideal for this type of application.

Your best strategy is to loop a section of the mix that has the noise, most likely at the beginning of the mix before the real music kicks in or at some quiet point during the song. Watch the spectrum analyzer and see where the noise is (if you want a bigger view just go to the Paragraphic Equalizer screen for the full spectrum). Adjust the bands so that the segments of noise are roughly contained within a couple bands, set a high Ratio, and bring up the Threshold of the Expander section until the noise is affected.

Note that too high a threshold can cause gating of the quiet sections of music. While it takes no time at all to get a rough setting, it can require some adjustment to balance between gating the noise and gating the music. Don't become so obsessed with cutting out the noise that the mix just sounds sterile<sup>12</sup>

ł

 $12$  There's nothing like hearing the guitar amp hum at the beginning of a Ramones song to get your adrenaline going…even before you've heard the first note.

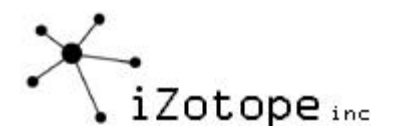

# **LOUDNESS MAXIMIZER**

One of the most common complaints from "project studio artists" is that their mixes don't sound loud enough. You burn a CD of your mix, put in your CD changer, and it just can't compete in rotation with the commercial CDs you have. You turn it up, and it just overloads. What's going on here?

The secret is a loudness maximizer, and at the risk of sounding immodest, Ozone has one that is extremely good. Like all Ozone modules, it uses 64-bit processing and a proprietary analog modeled algorithm that can boost your overall level without overloading, and still sound natural. Unlike many other loudness maximizers, Ozone uses an algorithm that can give you more volume without that hard digitally limited sound.

A loudness maximizer can do more than just push more volume into the signal. In subtle amounts, it can add fullness and depth to the music. Unfortunately, commercial CDs have recently been focused more on the loudness than the fullness, and the overall level of CDs in recent years has really reached an extreme. If you feel the need to compete on this front, we do understand, and with Ozone you have the tool to sound as "hot" (level-wise, at least) as anything in rotation. We just wanted to mention that you can use the Loudness Maximizer in subtle amounts to add fullness and body to the music, in addition to just putting the Ozone pedal to the metal and making your CD louder than Everclear's latest CD (which you also have the ability to do with Ozone)

### **Loudness Maximizer Principle**

Most sound editors have a Normalize function. What this does is that it looks at your entire mix, finds the highest peak, and adjusts the level of the entire mix so that the highest peak in the mix is at 0 dB (the verge of clipping) and the rest of the music is adjusted in level by the same amount.

But all that does is makes the single highest peak on the verge of clipping. In fact, you can cut out or limit short peaks and in general you won't even hear the difference.

So the principle behind a loudness maximizer is that you can limit the peaks above a certain point (the Threshold parameter) and then bring up the rest of the mix to a maximum dB. The bulk of the mix can be brought up since the peaks are cut down, so nothing overloads 0 dB.

The trick is developing an algorithm that limits the peaks without creating artifacts in the sound. The Loudness Maximizer in Ozone has a strong but natural algorithm that can let you bring down the peaks and bring up the heart of the mix for a fuller sound, or in extreme cases just a louder master.

#### **Using the Ozone Loundess Maximizer**

Using the Loudness Maximizer in Ozone is very simple. It operates on the entire spectrum (that is, it's not a multiband module) and has three sliders and one option.

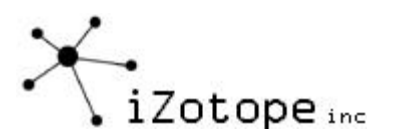

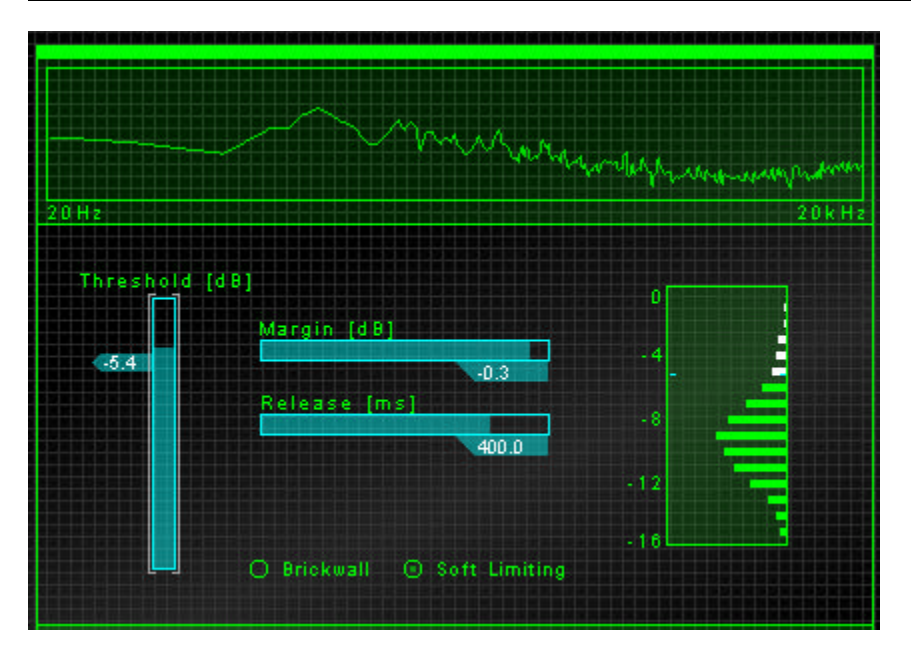

### Threshold

The threshold sets the level at which limiting begins. As you move the Threshold slider down, you are limiting more of the mix, as represented by the white bars on the level histogram.

The appropriate range for the Threshold depends on the levels of your mix. For a subtle but full sounding mix, bring the Threshold down until the "crest" of the level histogram is white, as shown in the picture above. This will limit the peaks in the white region. In a mix with a reasonably strong level, try a Threshold from –1.0 to –3.0 dB for a fuller sound.

#### Margin

The Margin value represents the final output level of the mix. As you turn down the Margin fader, the mix will become softer.

In general, a Margin setting of –0.3 to –2.0 will be appropriate as a final output level for your mix, depending on how much processing will be performed on the mix after Ozone.

#### Release

The release time dictates how long the Loudness Maximizer takes to "release" the limiting from the signal. The shorter the release time, the faster the limiting, and the louder the overall signal. On the other hand, a release time that's too fast can cause the music to break up and distort. As a general guide, start with the Release time all the way to the right at 500 msec. Gradually bring it to the left until you hear distortion or "choppiness". As another rule of thumb, more aggressive Thresholds will generally require longer release times.

#### Brickwall or Soft Limiting

By default, Ozone uses the Margin value as a "soft" setting. The Margin represents the desired maximum output level of the mix, but the level may be allowed to exceed this in the "soft limiting" mode. This provides very natural and transparent limiting with the downside being that the level can exceed the Margin value.

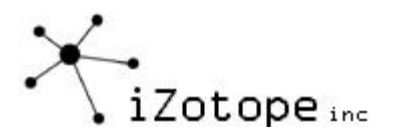

You can set the Loudness Maximizer to a "brickwall" limiter mode, where the Margin will represent the level that the output will not exceed under any circumstance. This also provides very natural limiting, since Ozone uses analog modeling to gently smooth the peaks. The downside is that the Brickwall mode uses more CPU to shape the peaks.

#### **General Loudness Maximizer Tips**

- Do not set the Margin above –0.3 dB. Technically, you can set the Margin to 0 dB so that the output of Ozone is maximized to the point of clipping, but any subsequent processing or editing of your mix could push it over the edge. Leave yourself a little room.
- The Loudness Maximizer is placed last in the Ozone signal chain by default. We can't imagine a situation where you would want it earlier in the signal chain.
- More aggressive loudness maximizing (lower Threshold values) will generally require longer release times.
- As with other Ozone meters, you can hold down the Ctrl key and left or right click on the histogram level meter to zoom in or out.
- The Loudness Maximizer in Ozone uses 64-bit processing and proprietary analog modeling. What this means to you is that you can do extreme loudness maximization without distortion or other artifacts. Just consider whether that's what you want or not. Dark Side of the Moon is one the best selling CDs of all time, and it used very little compression or limiting. More loudness means less dynamics (highs and lows). There's always a tradeoff.

# **GENERAL OZONE TOOLS**

We've touched on these during the course of explaining different modules and effects, but here is a summary of the tools available to you in Ozone, in addition to the mastering effects themselves.

# **History List**

As you tweak controls, each movement is captured and displayed in the History list. To go back and hear a previous setting, simply click up the list to the point you want to audition.

When working with mastering effects, perhaps most notably EQ and dynamics, it's very easy to get accustomed to the "new" sound and overdo the effect. The History list lets you quickly jump back for comparisons to refresh your "auditory memory".

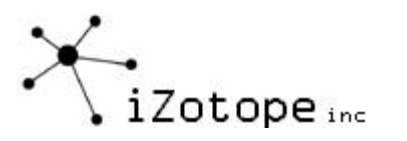

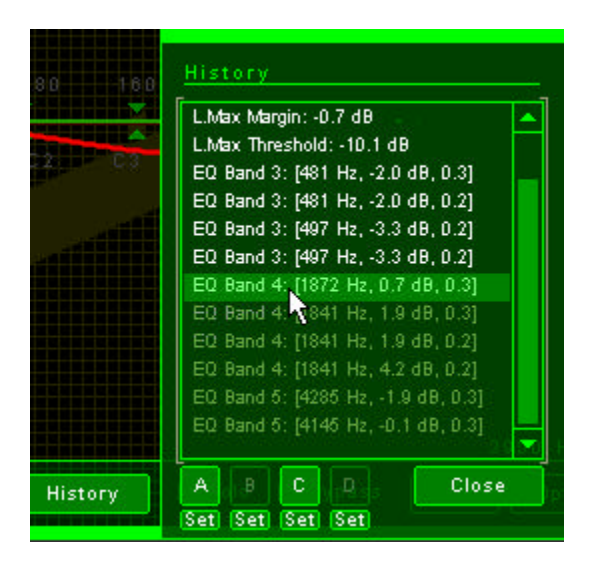

There are also times when you want to compare whether to use (for example) the harmonic exciter or a high frequency EQ band to bring out the upper end of the mix. Try one way, then try another way, and click back and forth on the History list to compare. If you want, you can assign a specific point to the A, B, C or D buttons for even quicker comparisons.

The History list and any settings assigned to the A, B, C or D buttons will be cleared when you unload Ozone. To permanently save a setting, save it as a DirectX preset. Refer to your host application documentation for instructions on how to do this.

#### **Snapshots**

When working with an EQ, a spectrum analyzer is invaluable for understanding what's happening in the mix. Even better is a spectrum analyzer that can take snapshots of the spectrum for comparisons. You can use this to compare sections of a song, to compare songs on a single CD, or compare your song to a commercial reference CD.

You can access this feature by clicking on the "Snapshot" button in the Paragraphic EQ module. This reveals a strip of controls related to taking and displaying snapshots. To take a snapshot of the spectrum, click on one of the buttons labeled A, B, C or D. This will take a snapshot, assign it to that button, and display it.

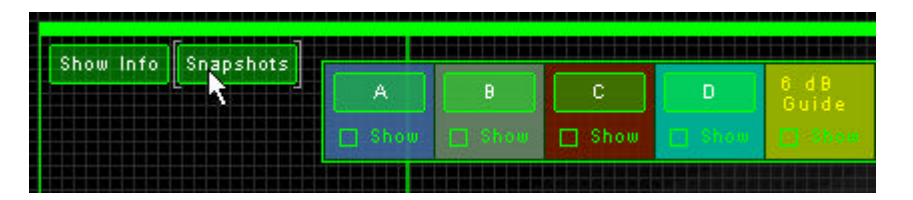

You can toggle showing or hiding a snapshot by clicking on the corresponding checkbox labeled "Show".

An additional feature found in the Snapshot toolbar is the "6 dB Guide". If you click on the "Show" button below this label, a yellow line is overlaid on the spectrum. This line represents a high frequency decay found in many commercial recordings. You can use this as a guide to compare to your own spectrum.

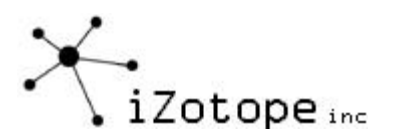

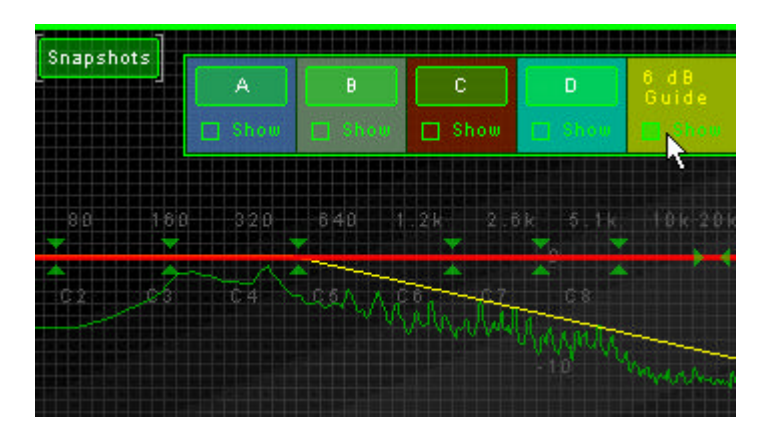

Note: Snapshots are remembered when you unload Ozone, so you can access snapshots in later sessions.

#### **Setting the Order of the Mastering Modules**

By default the order of processing in Ozone is the order listed below (the signal passes through the Paragraphic EQ, then the Reverb, etc.). The phase and spectrum meters are based on the final output signal (after all processing)

- 1) Paragraphic Equalizer
- 2) Mastering Reverb
- 3) Multiband Dynamics
- 4) Multiband Harmonic Exciter
- 5) Multiband Stereo Imaging
- 6) Loudness Maximizer

You may simply prefer the sound of a different order, or you might want to reorder just for a specific purpose. For example, a harmonic exciter tends to add some high frequency noise to the mix. You could control this by placing the harmonic exciter BEFORE the dynamics, and then using the dynamics to apply expansion/gating to the upper bands.

Therefore, you can change the ordering of the processing by clicking on the Graph button.

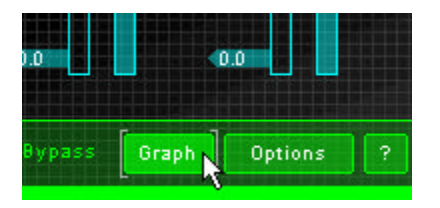

This provides a signal path flowchart of the current settings. You can modify the order by selecting a module and dragging it with the mouse to a new position. You can also place the spectrum and phase meters at any place within the processing, if for example you'd prefer to see a spectrum of the audio going into the EQ as opposed to seeing the spectrum after equalization.

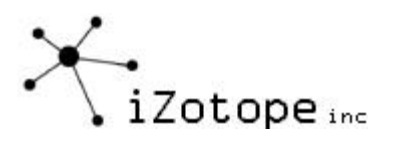

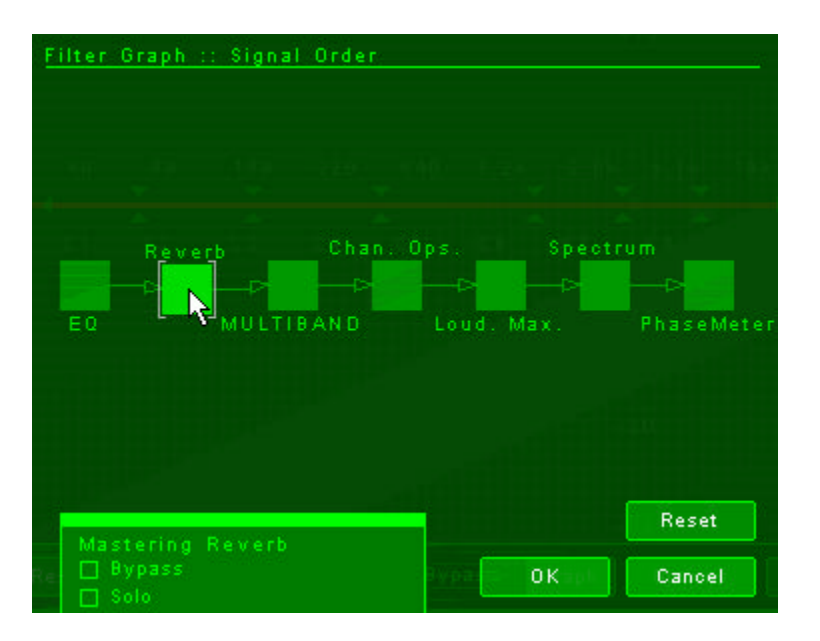

The multiband block actually represents three multiband modules: Multiband Harmonic Exciter, Stereo Imaging, and Dynamics. For convenience, you can reorder the position of the multiband modules in the signal chain using the single block labeled "MULTIBAND". If you want to reorder the three modules within the multiband module, select the multiband block and click the "Zoom In" button. This provides a view of the modules within the multiband block so that you can reorder the individual multiband modules.

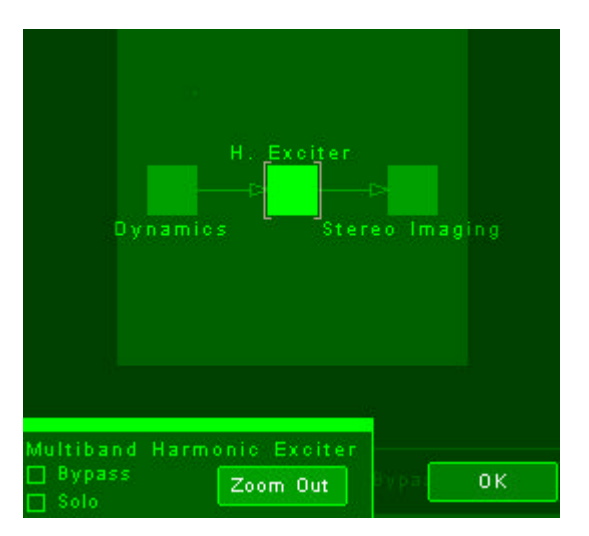

To apply the new signal order, click on the OK button. If you want to reset to the default order, click the Reset button. Click the Cancel button to discard your changes.

Note: While it is possible to reorder the modules while audio is playing, keep in mind that a different signal order can create completely different sounds and levels, even with the same settings for each module. Reordering while music is playing through audio is playing could cause a sharp jump in output level. Stop the audio from playing, reorder the modules, hit OK, and start the music playing again with one hand on the level of your mixer.

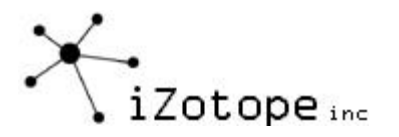

#### **Shortcut Keys and Mouse Wheel Support**

A complete table of shortcut keys is in the Ozone help file, but here are some worth highlighting:

#### Wheel Mouse

- If you have a wheel mouse, you can adjust most controls by simply positioning the mouse cursor over the control and rolling the wheel.

- In the Paragraphic Equalizer, you can adjust the Q of a selected band or bands with the wheel.

- In the Paragraphic Equalizer table (accessed with the "Show Info" button) you can adjust a value by holding the mouse over the value and rolling the wheel.

#### General

Using the mouse can be difficult for accurate slider settings. Here's how you can adjust values with precision:

Select the slider you want to adjust by clicking on it. If you click on the slider itself the value will jump to the mouse position, but if you just click on the label of the slider the slider will be selected without changing the value.

Selection or "focus" of a slider is indicated by white brackets around the slider. Note that by default the focus bracket "travels" from slider to slider, but you can turn this off by unselecting "Enable animated focus" in the Options dialog.

Once a slider is selected, you can use:

- Arrow keys to move the slider small amounts
- PageUp and PageDn (or Shift+arrow keys) to move the slider medium amounts
- Shift+ PageUp and PageDn to move the slider large amounts.

You can also enter a numeric value directly. Once a slider is selected, click once on the numeric value, enter a new value and press Enter.

You can Undo or Redo your last change using Ctrl+Z and Ctrl+Y.

#### Meters:

- You can zoom in and out on level meters and level histograms by holding down the Ctrl key and clicking with the right mouse button to zoom in or the left mouse button to zoom out.

- You can reset the peaks or averaging of the spectrum by clicking on the spectrum.

- You can reset the peak indication of the level meters by clicking on the meter, or reset the clipping indicator by clicking on the clipping indicator.

- You can reset the peak hold of the vectorscope and phase meter by clicking on the meter.

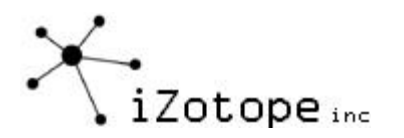

# EQ:

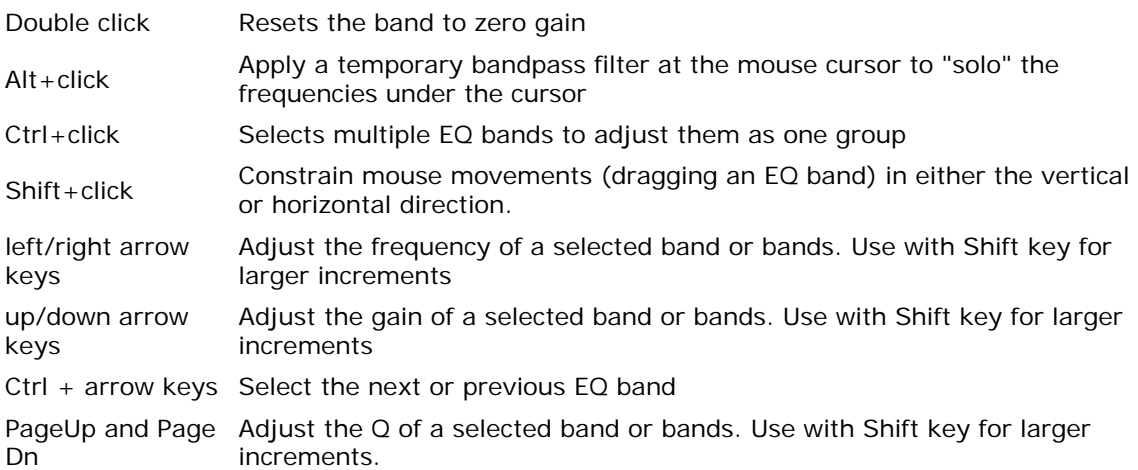

### Input and Output Gain

- You can click on a fader and use the wheel of a wheel mouse to adjust it.

- If the left and right faders are locked, double clicking on either fader will reset both of them to 0 dB.

- If the left and right faders are unlocked and set at different levels, double clicking a fader will reset that fader to 0 dB.

- If the left and right faders are locked but had previously been set to different levels, double clicking on a fader will reset it to match the level of the other fader. Another double click will reset both faders to 0 dB.

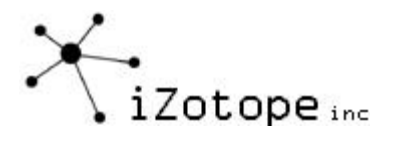

# **SUMMARY**

We hope that this guide gave you some ideas on how to use Ozone effectively as a mastering tool. The difficult part of mastering (and trying to create a guide like this) is that every effect, setting, and parameter is entirely dependent on the content of the mix, the genre, the desired result, etc.

With this in mind, we don't believe in products that fool you into thinking you can just select the "Hot Pop Master!" preset and you're done. If you know how to use Ozone, you'll be able to come up with a great sound on your own. And it will be your own great sound.

And as we said at the beginning, we're not professional mastering engineers. But we had a chance to work with many during the development of Ozone and we tried to pick their brains and capture as much as possible in a guide that we felt would be useful. But in the end there are no right answers, no wrong answers, and no rules. At least if there are, we still haven't found them. So just experiment and have fun.

We'd like to treat this as a "working document" and continue to add, correct, revise and evolve it. If you have comments, suggestions or tips on mastering that you'd like included in future revisions please send them to us at *izotope@izotope.com* and put the line "Ozone Mastering Guide Tips" in the subject line.

Thanks, iZotope, Inc. http://www.izotope.com